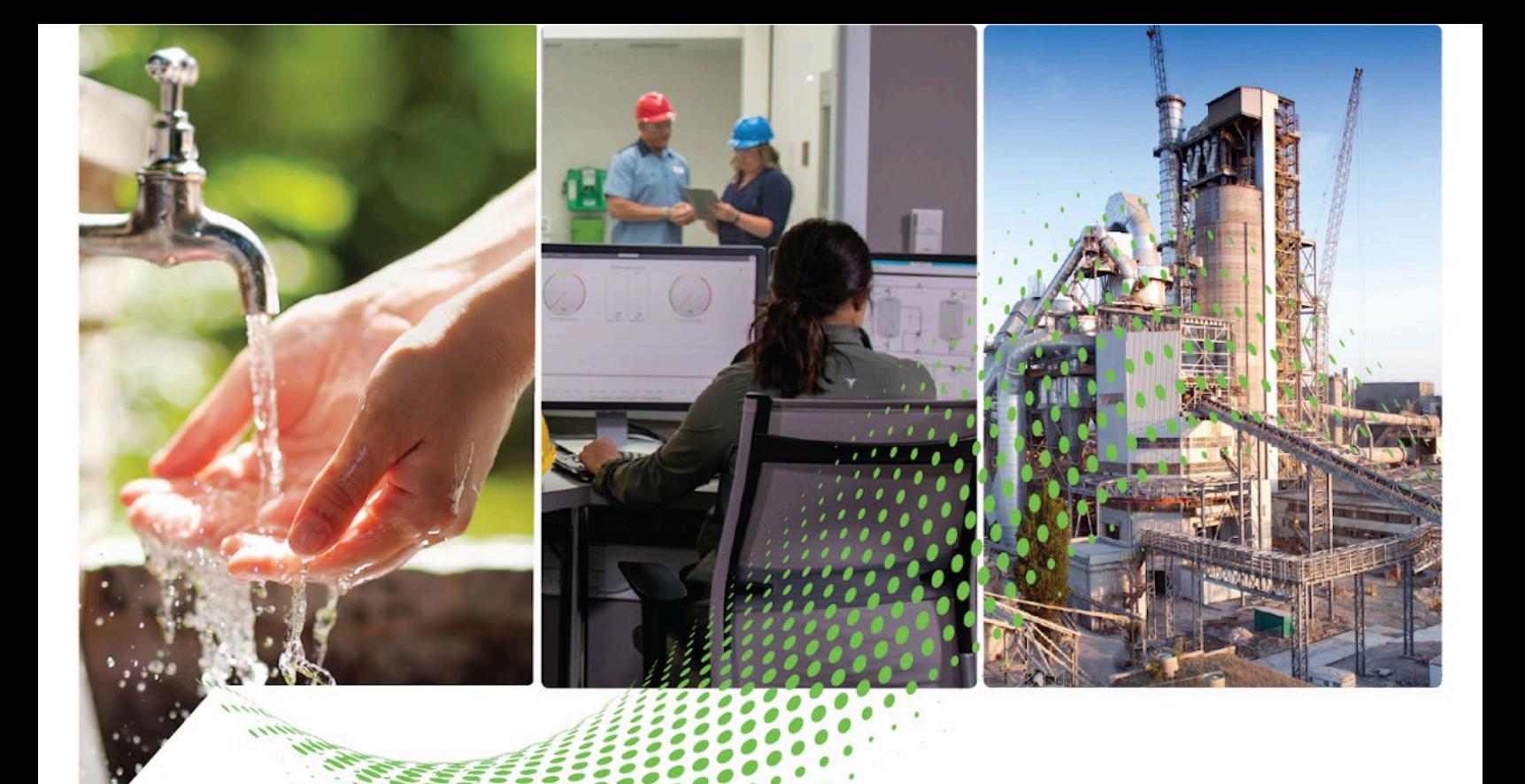

# **RSLinx Classic Getting Results Guide**

Version 4.40.00

Rockwell Automation Publication LINX-GR001Z-EN-E - November 2023 Supersedes Publication LINX-GR001Y-EN-E - January 2023

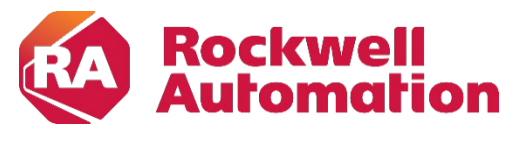

**Getting Results Constructions Constructions** 

### **Important User Information**

Read this document and the documents listed in the additional resources section about installation, configuration, and operation of this equipment before you install, configure, operate, or maintain this product. Users are required to familiarize themselves with installation and wiring instructions in addition to requirements of all applicable codes, laws, and standards.

Activities including installation, adjustments, putting into service, use, assembly, disassembly, and maintenance are required to be carried out by suitably trained personnel in accordance with applicable code of practice.

If this equipment is used in a manner not specified by the manufacturer, the protection provided by the equipment may be impaired.

In no event will Rockwell Automation, Inc. be responsible or liable for indirect or consequential damages resulting from the use or application of this equipment.

The examples and diagrams in this manual are included solely for illustrative purposes. Because of the many variables and requirements associated with any particular installation, Rockwell Automation, Inc. cannot assume responsibility or liability for actual use based on the examples and diagrams.

No patent liability is assumed by Rockwell Automation, Inc. with respect to use of information, circuits, equipment, or software described in this manual.

Reproduction of the contents of this manual, in whole or in part, without written permission of Rockwell Automation, Inc., is prohibited.

Throughout this manual, when necessary, we use notes to make you aware of safety considerations.

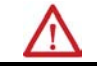

**WARNING:** Identifies information about practices or circumstances that can cause an explosion in a hazardous environment, which may lead to personal injury or death, property damage, or economic loss.

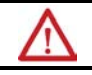

**ATTENTION:** Identifies information about practices or circumstances that can lead to personal injury or death, property damage, or economic loss. Attentions help you identify a hazard, avoid a hazard, and recognize the consequence.

**IMPORTANT** Identifies information that is critical for successful application and understanding of the product.

Labels may also be on or inside the equipment to provide specific precautions.

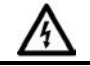

**SHOCK HAZARD:** Labels may be on or inside the equipment, for example, a drive or motor, to alert people that dangerous voltage may be present.

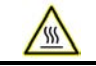

**BURN HAZARD:** Labels may be on or inside the equipment, for example, a drive or motor, to alert people that surfaces may reach dangerous temperatures.

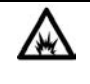

**ARC FLASH HAZARD:** Labels may be on or inside the equipment, for example, a motor control center, to alert people to potential Arc Flash. Arc Flash will cause severe injury or death. Wear proper Personal Protective Equipment (PPE). Follow ALL Regulatory requirements for safe work practices and for Personal Protective Equipment (PPE).

Rockwell Automation recognizes that some of the terms that are currently used in our industry and in this publication are not in alignment with the movement toward inclusive language in technology. We are proactively collaborating with industry peers to find alternatives to such terms and making changes to our products and content. Please excuse the use of such terms in our content while we implement these changes.

#### **Preface**

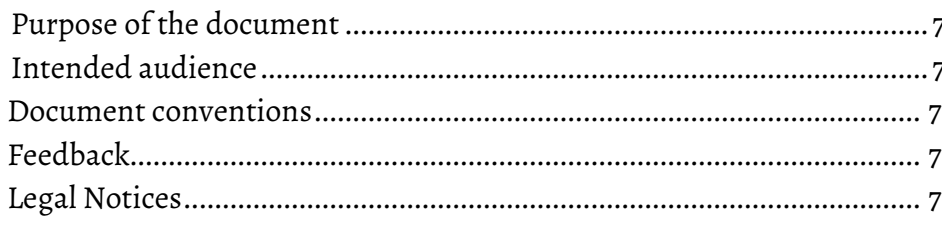

### **Chapter 1**

**Welcome to RSLinx Classic** 

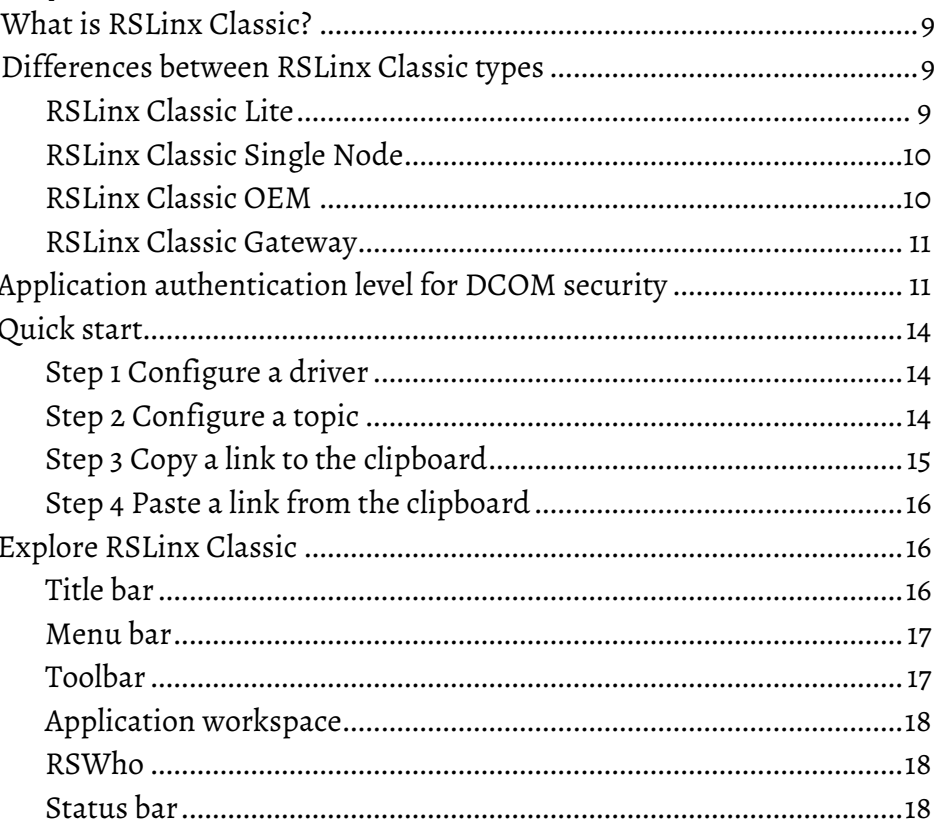

#### **Chapter 2**

#### **Install and start RSLinx Classic** Updating the FactoryTalk Services Platform software............................21 RSLinx Classic running as a service vs. running as an application....... 22

### **Chapter 3**

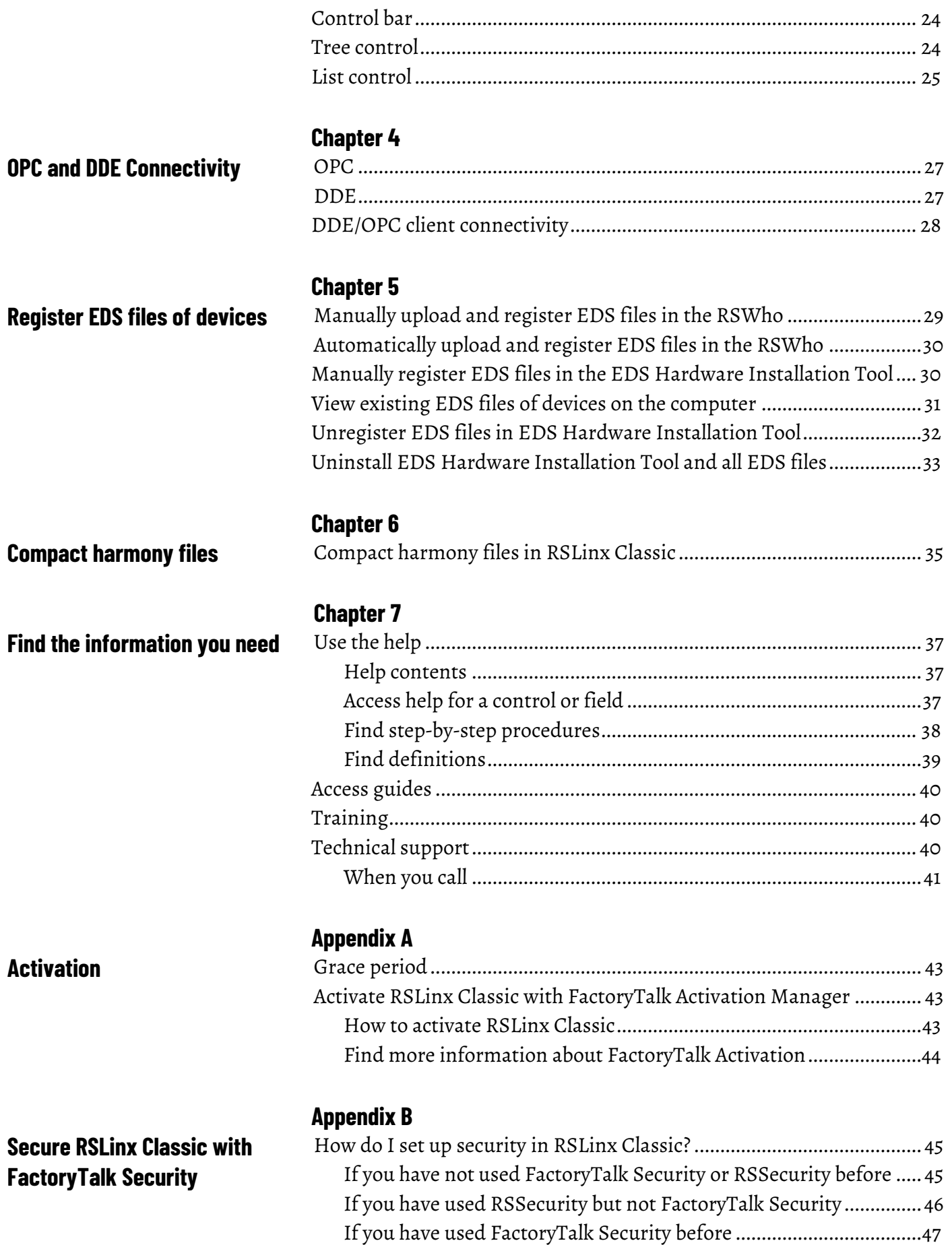

#### **Table of Contents**

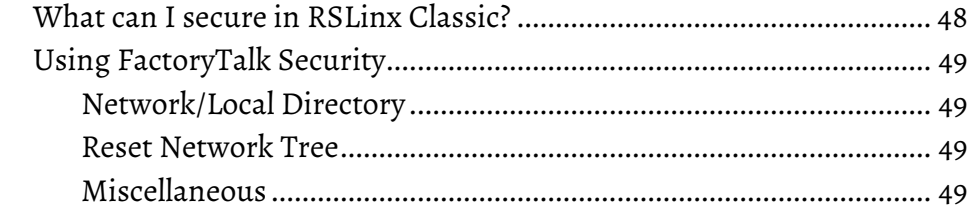

### **[Install RSLinx Classic with](#page-50-3)  [command line syntax](#page-50-3)**

**[Using RSLinx Classic with](#page-58-4)** 

### **[Appendix C](#page-50-0)**

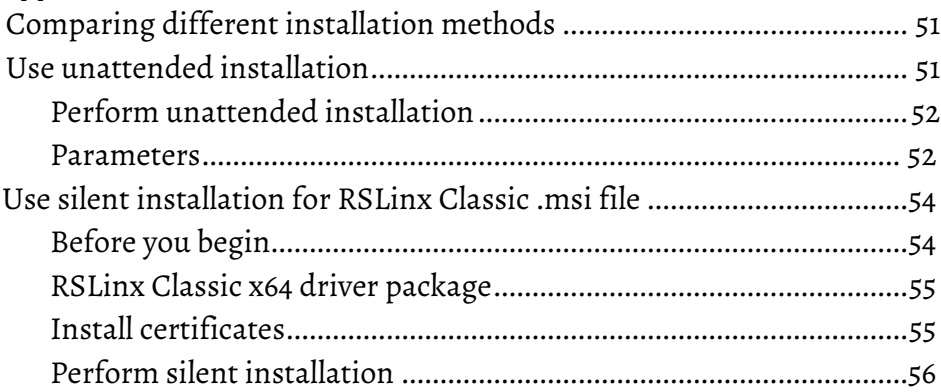

### **[Appendix D](#page-58-0)**

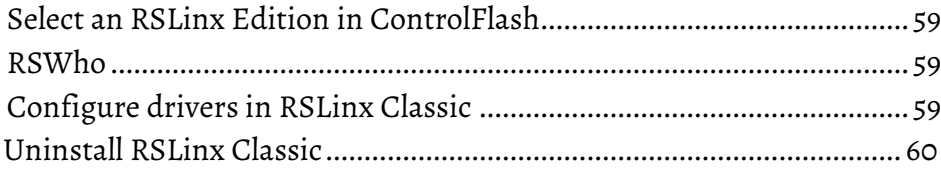

**[Glossary](#page-60-0) [Index](#page-62-0)**

**[ControlFlash](#page-58-4)**

<span id="page-6-5"></span><span id="page-6-2"></span><span id="page-6-1"></span><span id="page-6-0"></span>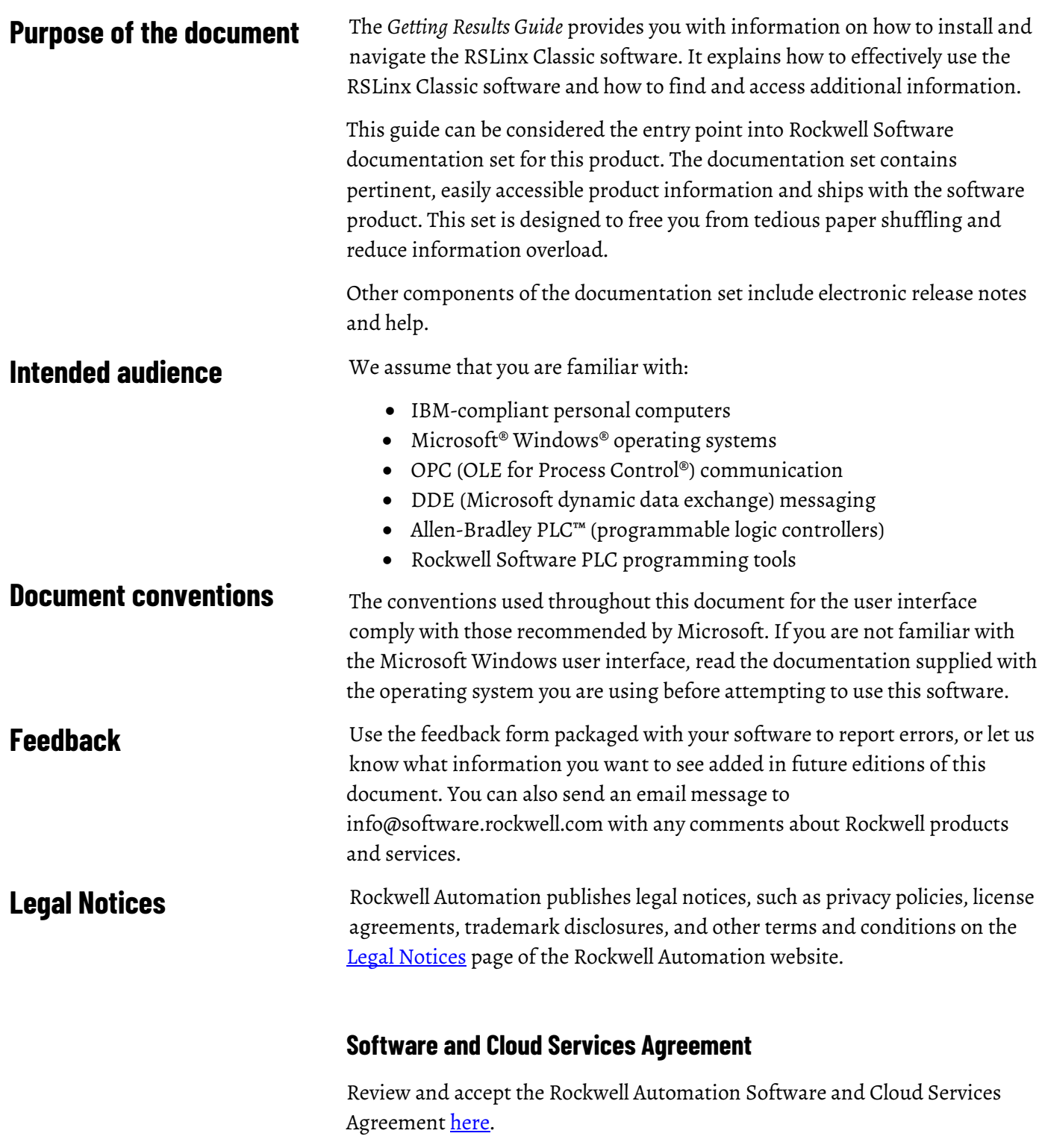

### <span id="page-6-4"></span><span id="page-6-3"></span>**Open Source Software Licenses**

The software included in this product contains copyrighted software that is licensed under one or more open source licenses.

You can view a full list of all open source software used in this product and their corresponding licenses by opening the index.html file located your product's OPENSOURCE folder on your hard drive.

The default location of this file is:

C:\Program Files (x86)\Common Files\Rockwell\Help\RSLinx Classic\Release Notes\OPENSOURCE\oss\_licenses.txt

You may obtain Corresponding Source code for open source packages included in this product from their respective project web site(s). Alternatively, you may obtain complete Corresponding Source code by contacting Rockwell Automation via the **Contact** form on the Rockwell Automation website:

[http://www.rockwellautomation.com/global/about-us/contact/contact.page.](http://www.rockwellautomation.com/global/about-us/contact/contact.page) Please include "Open Source" as part of the request text.

# <span id="page-8-4"></span><span id="page-8-0"></span>**Welcome to RSLinx Classic**

This chapter includes the following information:

- What is RSLinx Classic?
- Differences between RSLinx Classic types
- Quick start
- Explore RSLinx Classic

<span id="page-8-3"></span><span id="page-8-2"></span><span id="page-8-1"></span>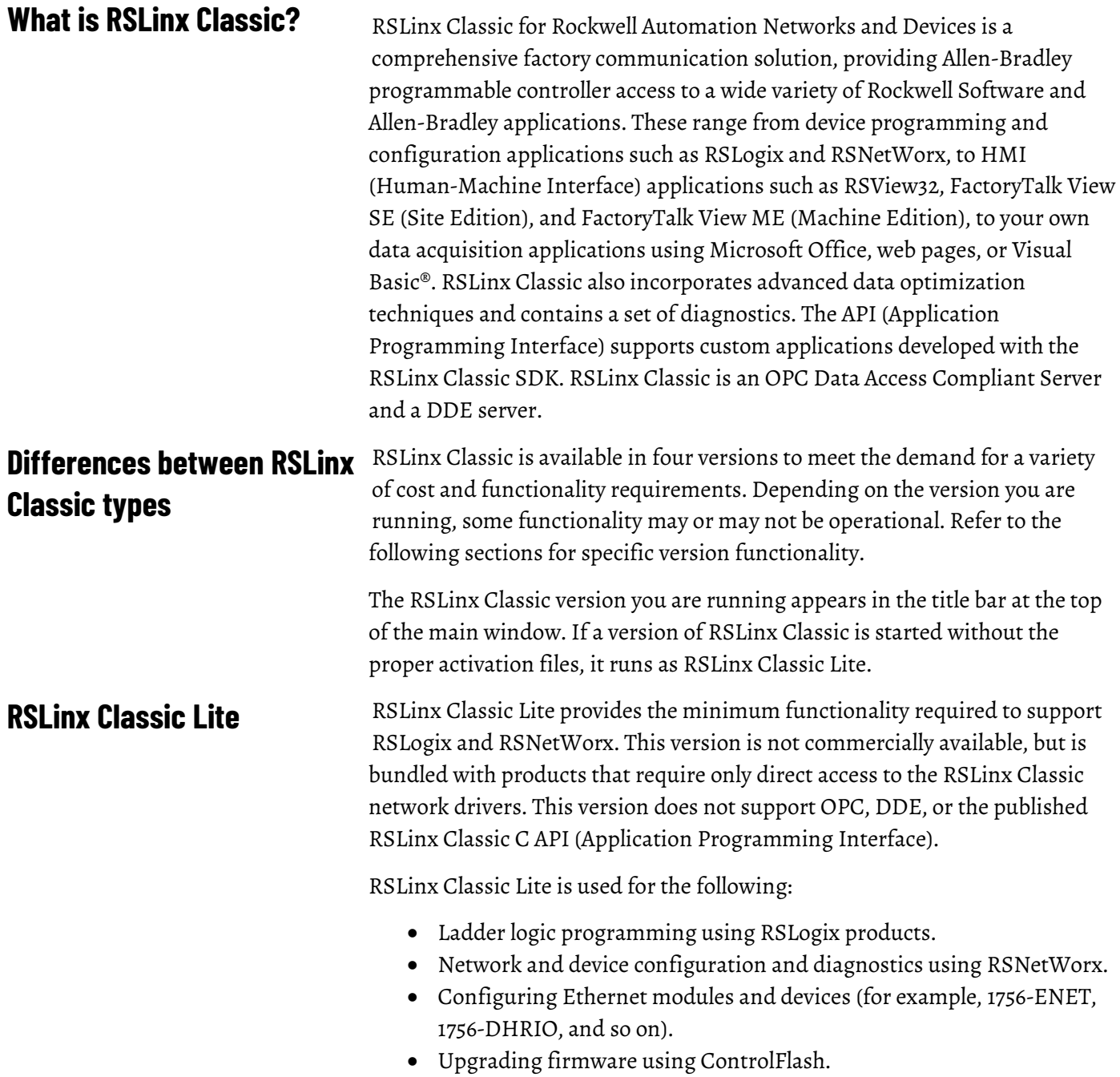

• Browsing networks and getting device information such as firmware revision.

### <span id="page-9-0"></span>**RSLinx Classic Single Node**

RSLinx Classic Single Node includes the required functionality to supply communication services for all Rockwell Software products. OPC and DDE interfaces are supported, but to only one device. It does not support applications developed for the RSLinx Classic C API, or direct drivers in HMI applications. RSLinx Classic OEM or higher is required for these application types.

RSLinx Classic Single Node is used for the following:

- Data acquisition using OPC or DDE to only one device. This includes clients such as RSView32, FactoryTalk View SE, FactoryTalk View ME Station, Microsoft Office, Visual Basic, and web pages. Note that this is limited to 32bit client only.
- Ladder logic programming using RSLogix products.
- Network and device configuration and diagnostics using RSNetWorx.
- Configuring Ethernet modules and devices (for example, 1756-ENET, 1756-DHRIO, and so on).
- Upgrading firmware using ControlFlash.
- Browsing networks and getting device information such as firmware revision.
- RSLinx Classic version 4.20.00 adds an RSLinx Classic Local OPC service to permit 64-bit clients to access the OPC DA interface from the same workstation.

<span id="page-9-1"></span>RSLinx Classic OEM includes the required functionality to supply communication services for all Rockwell Software products. OPC and DDE clients are supported for any number of devices. It also supports applications developed for the RSLinx Classic C API. But note that this is limited to 32bit client only. **RSLinx Classic OEM**

> RSLinx OEM version 2.2 and previous versions only supported AdvanceDDE. RSLinx Version 2.3 and subsequent versions support all DDE types except FastDDE.

RSLinx Classic OEM is used for the following:

- Data acquisition using OPC or DDE to any number of devices. This includes clients such as RSView32, FactoryTalk View SE, FactoryTalk View ME Station, Microsoft Office, Visual Basic, and web pages.
- Ladder logic programming using RSLogix products.
- Network and device configuration and diagnostics using RSNetWorx.
- Configuring Ethernet modules and devices (for example, 1756-ENET, 1756-DHRIO, and so on).
- Upgrading firmware using ControlFlash.
- Browsing networks and getting device information such as firmware revision.

• V4.20 adds an RSLinx Classic Local OPC service to permit 64-bit clients to access the OPC DA interface from the same workstation.

#### <span id="page-10-0"></span>**RSLinx Classic Gateway**

RSLinx Classic Gateway extends RSLinx Classic-based communication throughout the enterprise by connecting clients over TCP/IP networks. Programming and configuration products such as RSLogix and RSNetWorx use a local RSLinx Classic Lite or better with a Remote Devices via Linx Gateway driver configured to communicate to the RSLinx Classic Gateway. Remote HMIs and VB/VBA applications including Microsoft Office can use remote OPC to communicate to RSLinx Classic Gateway for data collection. This allows you to have multiple distributed computers performing data collection without having RSLinx Classic installed on each machine!

In addition to the capabilities provided in the RSLinx Classic Professional version, RSLinx Classic Gateway offers remote connectivity to:

- Multiple RSView32, FactoryTalk View SE, and FactoryTalk View ME Station clients accessing data through one RSLinx Classic Gateway (remote OPC).
- Remote computer running RSLogix connecting to a plant network over a modem for online program changes.
- Remote Microsoft Office applications showing plant floor data such as Excel.
- A web page showing plant floor data when the web server and RSLinx Classic are on separate computers.

In response to Microsoft Distributed Component Object Model (DCOM) Hardening patch (MS KB5004442), the minimum DCOM authentication level used by Rockwell Automation products was raised to Packet Integrity.

**IMPORTANT** Installing this product's latest version with earlier unpatched versions of other FactoryTalk products or products using Classic OPC DA connections may cause a loss of connectivity due to the difference in DCOM authentication level used. For additional information, see the Knowledgebase Document ID[: IN39461 - Microsoft DCOM](https://rockwellautomation.custhelp.com/app/answers/answer_view/a_id/1133991)  [Hardening Information TOC.](https://rockwellautomation.custhelp.com/app/answers/answer_view/a_id/1133991)

Microsoft releases the DCOM Hardening patch in response to CVE-2021-26414. This patch elevates the minimum DCOM authentication level that is required to establish a DCOM connection. DCOM is used by many Rockwell Automation products and may be affected by the change that is made by the Microsoft patch. For additional information about the affected Rockwell Automation products, see the Knowledgebase Document ID: PN1581 [- Product Notification 2022-01-001 - Rockwell Automation products unable to](https://rockwellautomation.custhelp.com/app/answers/answer_view/a_id/1133982)  [establish proper DCOM connection after installing Microsoft DCOM](https://rockwellautomation.custhelp.com/app/answers/answer_view/a_id/1133982)  [Hardening patch \(MS KB5004442\).](https://rockwellautomation.custhelp.com/app/answers/answer_view/a_id/1133982)

#### **Impact on Rockwell Automation software**

If computers within your network have installed the Microsoft patch, the DCOM authentication level of the client or server applications on these

### <span id="page-10-1"></span>**Application authentication level for DCOM security**

computers is required to update to

RPC\_C\_AUTHN\_LEVEL\_PKT\_INTEGRITY, while the authentication level of applications on other computers are not. As a result, the communication across the two types of computers will fail.

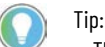

- The distributed third-party OPC DA server and client applications are also impacted.
- To ensure proper communication, the authentication level of both the server application and the client application should be at the same level.

#### **Solutions**

We recommend installing the latest version of Rockwell Automation software or installing the patch for the corresponding software version.

To avoid the compatibility issue, make sure all Rockwell Automation applications you use are updated.

If any computers within your network have not installed with the Microsoft patch or some Rockwell Automation applications are not updated to the latest version, you can lower the application authentication level on computers. To do so, do one of the following:

- Remove the Microsoft DCOM patch from all workstations in the system.
- Switch the DCOM authentication level on all workstations in the system using one of the following methods:
	- Use **Registry Editor**.
		- FactoryTalk software
			- Open **Registry Editor**, select **HKEY\_LOCAL\_MACHINE** > **SOFTWARE** > **WOW6432Node** > **Rockwell Software** > **FactoryTalk** > **Platform**, right-click **DCOMAuthLevel** > **Modify**, and then edit the **Value data** to 1. The default value after upgrading the Rockwell Automation application is 5 (RPC\_C\_AUTHN\_LEVEL\_PKT\_INTEGRITY) and the former value is 1 (RPC\_C\_AUTHN\_LEVEL\_PKT\_NONE).
		- RSLinx Classic software
			- Open **Registry Editor**, select **HKEY\_LOCAL\_MACHINE** > **SOFTWARE** > **WOW6432Node** > **Rockwell Software** > **RSLinx**, right-click **DCOMAuthLevel** > **Modify**, and then edit the **Value data** to 1. The default value after upgrading the Rockwell Automation application is 5 (RPC\_C\_AUTHN\_LEVEL\_PKT\_INTEGRITY) and the former value is 1 (RPC\_C\_AUTHN\_LEVEL\_PKT\_NONE).
	- Use the **DCOMAuthLevel** utility.

• Open **DCOMAuthLevel**, select **None (for backward compatibility)**, and then click **OK**.

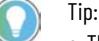

- The authentication level lower than 5 will not be supported after installing the Microsoft patch.
- This utility will adjust the Authentication level for FactoryTalk Services Platform, FactoryTalk Live Data OPC DA client interface, FactoryTalk Linx Gateway OPC DA server interface, and RSLinx Classic's OPC DA server interface.
- The Windows Component Services DCOM configuration setting is not utilized or supported by FactoryTalk software or RSLinx Classic.

### **About OPC DA communication**

As the distributed OPC DA server and client also use DCOM to communicate, the same issue might also appear. Do one of the following to resolve the issue:

- The OPC DA interface for FactoryTalk Linx Gateway, FactoryTalk Live Data, and RSLinx Classic must be configured to utilize the appropriate DCOM authentication level to work with or without the Microsoft patch (described earlier).
- Set the authentication level of third-party OPC DA server or client to the same level as the Rockwell Automation applications.
- Lower the authentication level on computers that are installed with the patch as mentioned above.
- Deploy the OPC DA server and client on the same computer.
- Change the communication method from OPC DA to OPC UA.

#### **Set DCOM authentication level of KEPServer Enterprise**

When using KEPServer Enterprise, change the authentication level through the following:

- 1. Open **Component Services**.
- 2. Double-click **Console Root** > **Component Services** > **Computers** > **My Computer** > **DCOM Config**.
- 3. Right-click **KEPServerEnterprise x.xx** and select **Properties**.
- 4. On the **General** tab, select the authentication level in **Authentication Level**.
- 5. Click **OK** and restart KEPServer Enterprise.

### **Workgroup and domain settings after the applications' authentication level is required to be updated**

After the applications authentication level is adjusted to RPC\_C\_AUTHN\_LEVEL\_PKT\_INTEGRITY, ensure all users in your network that contains Rockwell Automation software and third party OPC DA meet the requirement of DCOM for RPC\_C\_AUTHN\_LEVEL\_PKT\_INTEGRITY:

• Each workstation in a workgroup or a domain must have the same user accounts, with the same user names and passwords on each machine, for all machines participating in a client-server environment.

For more information, see Microsoft documentation **How to Configure a** [Domain User or Group.](https://docs.microsoft.com/en-us/microsoft-desktop-optimization-pack/medv-v1/how-to-configure-a-domain-user-or-groupmedvv2)

This section outlines the main tasks you need to perform to use the RSLinx Classic software. The quick start information included in this section is intended to be a high-level, conceptual overview. When you are ready to use RSLinx Classic software, follow the detailed procedures found in the Quick Start, which is located in the RSLinx Classic help. To access the Quick Start, click **Help > Quick Start** from within RSLinx Classic. For information about specific controls on RSLinx Classic windows and dialog boxes, right-click any control.

### <span id="page-13-1"></span>**Step 1 Configure a driver**

<span id="page-13-0"></span>**Quick start**

A driver is the software interface to the hardware device that will be used to communicate between RSLinx Classic and your processor. To configure a driver in RSLinx Classic, click **Communications > Configure Drivers**. The **Configure Drivers dialog** box appears, which is used for adding, editing, or deleting drivers. Click a driver to configure from the Available Driver Types list, click **Add New**, and complete the information required in the driver configuration dialog box that shows. The driver configuration dialog box varies depending on which driver you select.

After you complete the driver configuration, the driver name will appear in the **Configured Drivers** list.

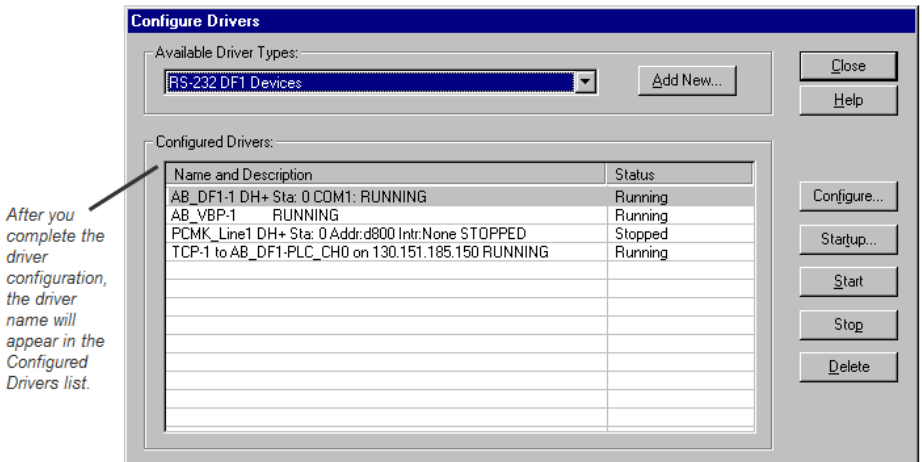

### <span id="page-13-2"></span>**Step 2 Configure a topic**

In RSLinx Classic, a project is a storage container for one or more topics, and a topic represents a specific path to a processor. By grouping topics together in a project, you can make multiple topics available at the same time. To create or edit a project in RSLinx Classic, select **File > Open Project** (opens the Open Project window). To create or edit a topic, select **DDE/OPC > Topic Configuration** (opens the DDE/OPC Topic Configuration window). If you

attempt to create a topic without creating a project, RSLinx Classic creates default project for you.

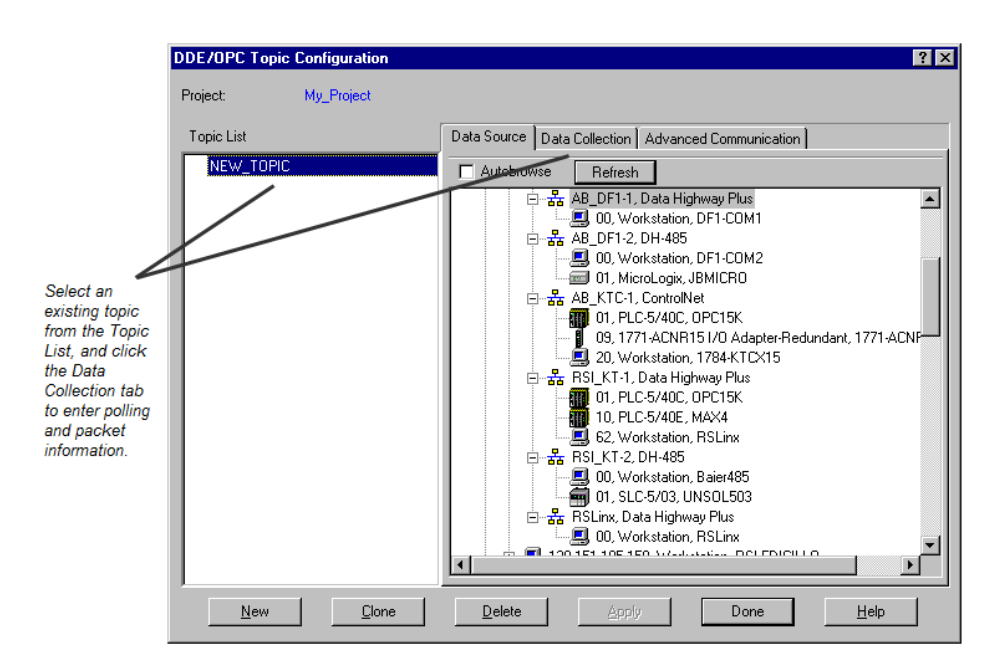

If you selected Configure New DDE/OPC Topic by right-clicking a station in RSWho, the Topic Name field is pre-filled for you. RSLinx Classic starts with the name of the program running in the processor, and if this topic exists, it adds a number to the end until it finds one that does not exist. If there are any spaces, it converts them to underscores (\_). You can change the topic name RSLinx Classic selected for you.

From the Data Source tab, click the device, with which you wish to set up communication. To add a new topic to a project that already has at least one topic configured, click **New**. To edit an existing topic, click the topic from the list. Use the **Data Collection** tab to include more detailed information about specific topics.

RSLinx Classic provides a mechanism for easily establishing a link from RSLinx Classic to a compatible program. To use the Copy to Clipboard function, choose an RSLinx Classic project that contains topics. Select **Edit > Copy DDE/OPC Link**, select the topic, and then click **OK**.

The Copy function takes the information needed to create a link and places it on the Windows clipboard. Some packages support the ability to paste links from the clipboard. The Copy to Clipboard function can be used with these applications only.

### <span id="page-14-0"></span>**Step 3 Copy a link to the clipboard**

Select the topic you just added in the DDE/OPC Topic Configuration dialog box, and browse for the address string for your request.

<span id="page-15-2"></span><span id="page-15-1"></span><span id="page-15-0"></span>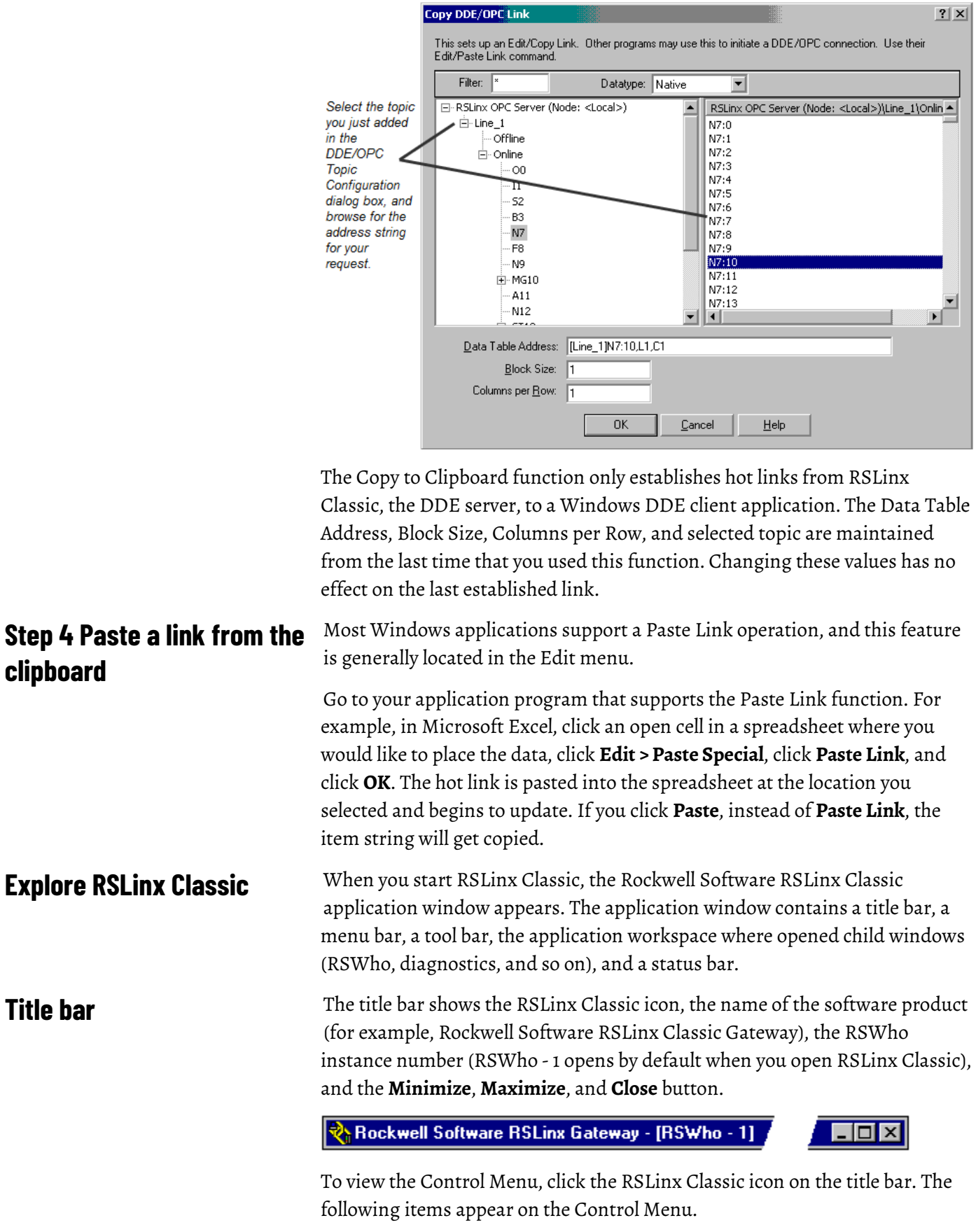

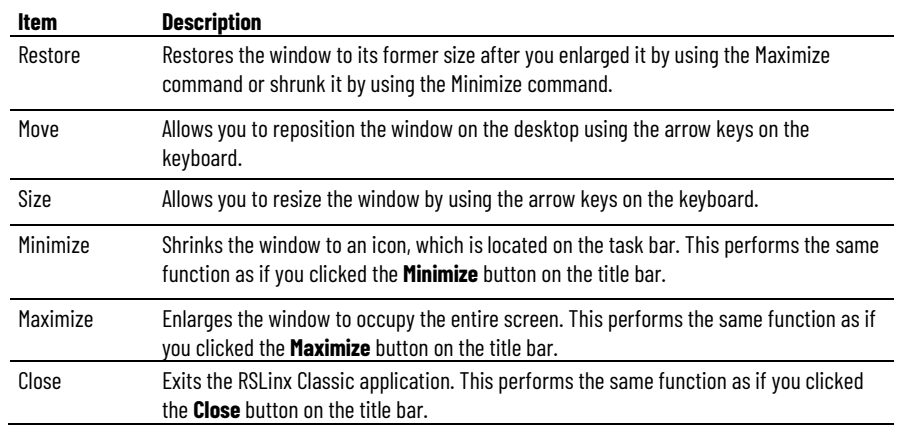

### <span id="page-16-0"></span>**Menu bar**

The RSLinx Classic menu bar contains the following menus:

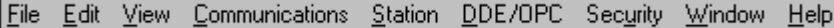

Each menu contains options for performing the following tasks:

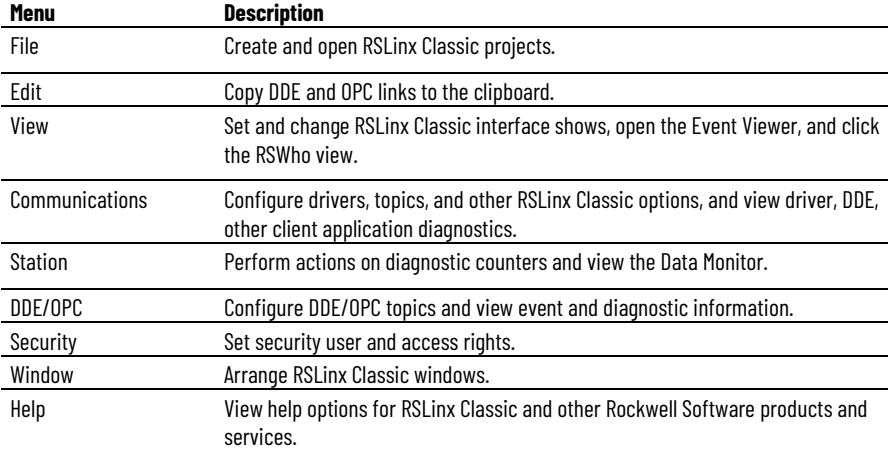

### <span id="page-16-1"></span>**Toolbar**

The toolbar contains shortcuts to several commonly used RSLinx Classic functions. Each toolbar button is a graphical representation of a command that is also available from the RSLinx Classic menu bar. The following items appear on the RSLinx Classic toolbar.

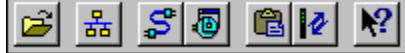

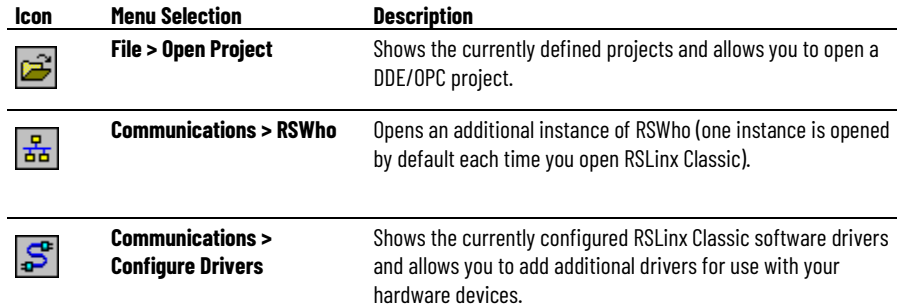

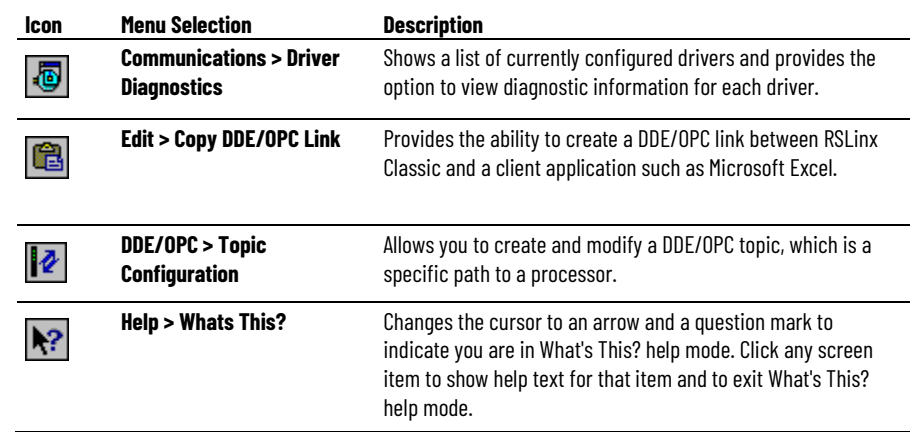

<span id="page-17-2"></span><span id="page-17-1"></span><span id="page-17-0"></span>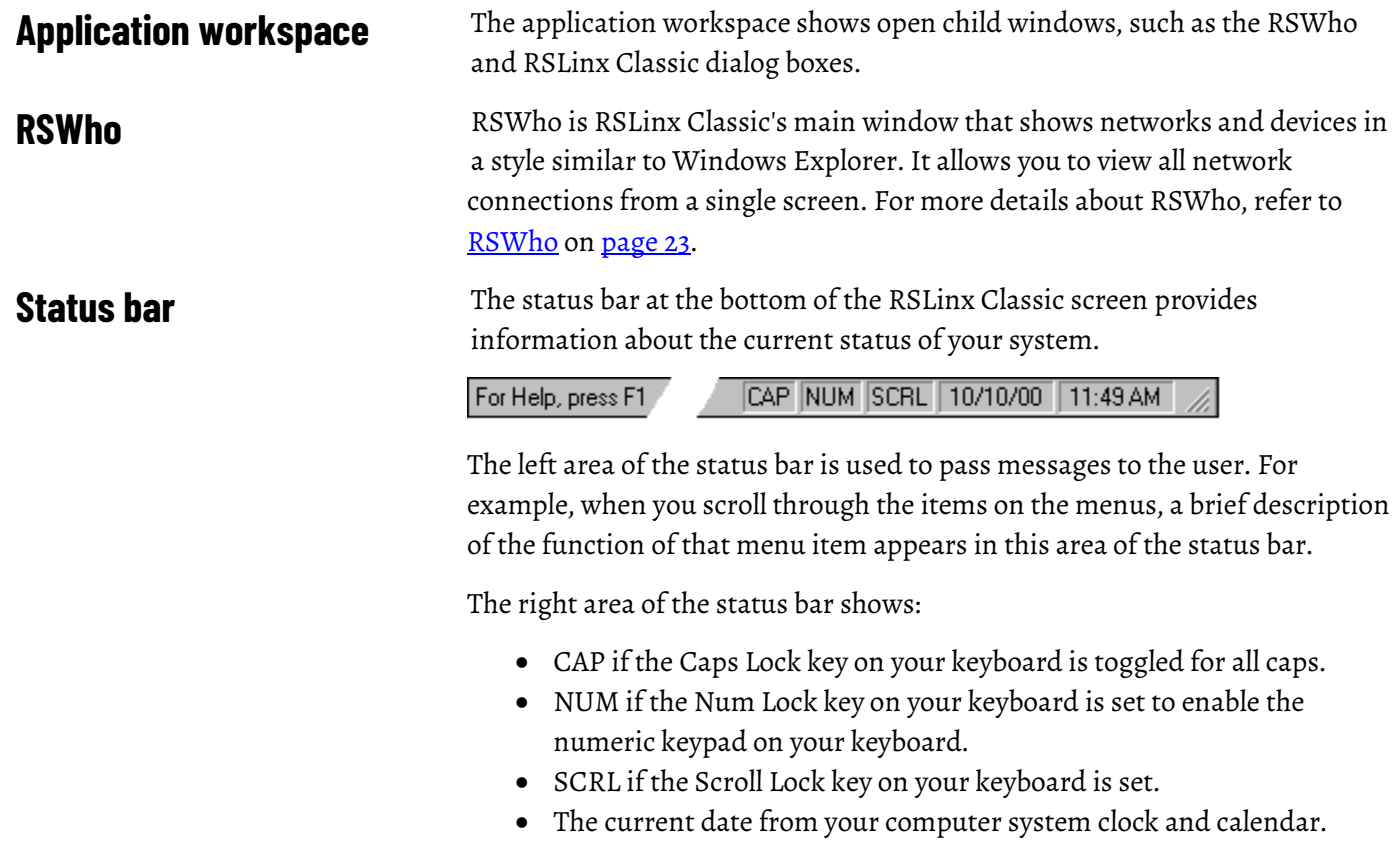

• The current time from your computer system clock and calendar.

# <span id="page-18-5"></span><span id="page-18-0"></span>**Install and start RSLinx Classic**

<span id="page-18-1"></span>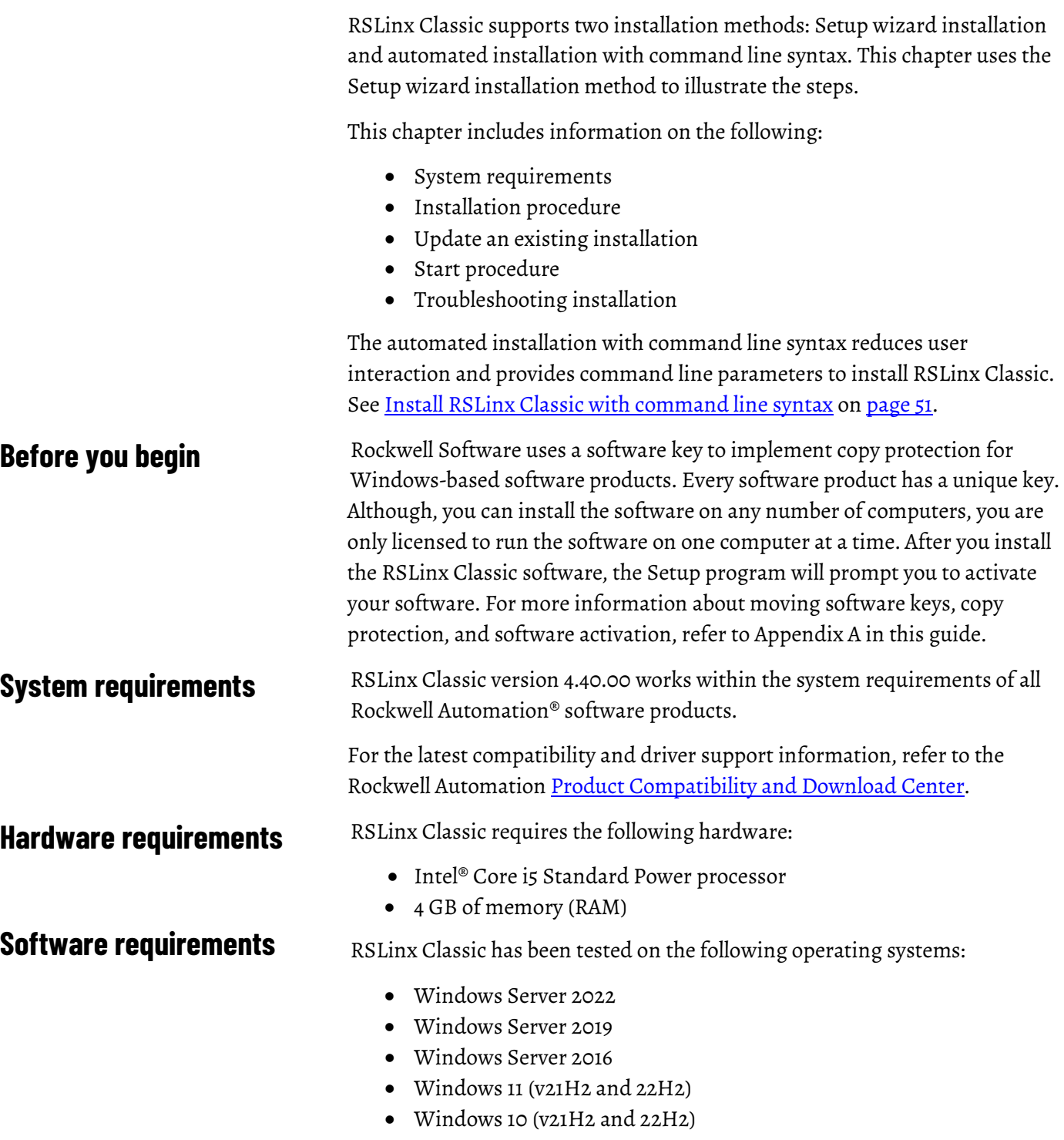

<span id="page-18-4"></span><span id="page-18-3"></span><span id="page-18-2"></span>RSLinx Classic adopts .NET 4.8 that is only supported in Windows 10 v1803 and later.

- Windows 10 IoT Enterprise 2019 Long-Term Servicing Channel (LTSC)
- Windows 10 IoT Enterprise 2021 Long-Term Servicing Channel (LTSC)

For the latest information regarding software platform support, refer to http://www.rockwellautomation.com/compatibility/#/scenarios.

### <span id="page-19-0"></span>**Install RSLinx Classic software**

You can install one or more Rockwell Software products to a single personal computer. **Important:** • This procedure could shut down your process applications. Depending on which applications you are installing or upgrading, it is possible that your factory automation system will become inoperable, shutting down your processes. Be certain you have prepared for this downtime and all of your company's systems are prepared for these

To install RSLinx Classic software:

1. Start your Windows operating system.

applications to be terminated.

- 2. Insert the RSLinx Classic DVD into the DVD-ROM drive.
	- Click **Start,** and then click **Run.** The **Run** dialog box appears.
	- In the **Open** control, type **x:\setup**, where x is the letter of the drive containing the RSLinx Classic DVD-ROM, and then click **OK**.

• To install RSLinx Classic, you must log onto your computer as an Administrator.

- 3. If Microsoft .NET Framework 4.0 or later is not installed on your computer, the **Microsoft .NET Framework Setup** dialog box shows. Click **Install**.
- 4. On the **RSLinx Classic Setup** dialog box, choose one of the following:
	- Click **Install Now** to start the software installation process with the default installation directory, that is, **C:\Program Files\Rockwell Software** (for 32-bit operating systems) or **C:\Program Files(x86)\Rockwell Software** (for 64-bit operating systems).
	- Click **Customize** to start the software installation process with a different drive where you want to install the RSLinx Classic software, and then click **Install**.
- 5. (Optional) If you select **Customize** in Step 3, and RSSecurity Emulator was previously installed on the computer, the **RSLinx Classic Security Configuration Selection** dialog box shows. Select **Enable Security** if you want to use security, and click **Install**.
- 6. On the **End-User License Agreements** dialog box, read the agreements and click **Accept all** to continue the installation, or click **Decline** to return to the previous page.
- 7. The **We'll take it from here** dialog box shows with the installation progress bar. Wait while the wizard installs the required components.
- 8. (Optional) When prompted to restart your computer, click **Restart now** to restart your computer and continue the installation, or **Restart later** to suspend and exit the installation.
- 9. On the **Almost there** dialog box, select one of the following, and click **Next**.

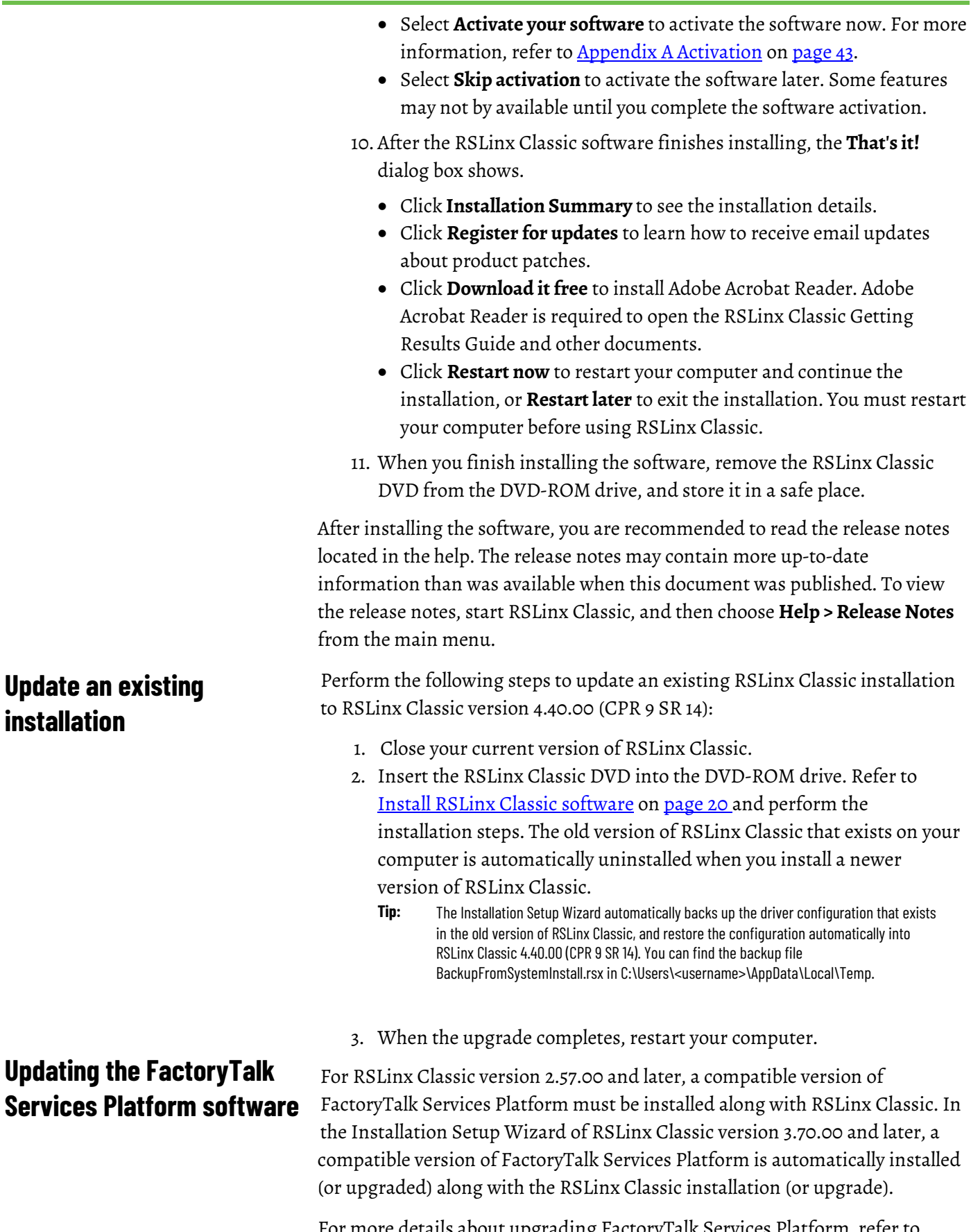

<span id="page-20-1"></span><span id="page-20-0"></span>For more details about upgrading FactoryTalk Services Platform, refer to *Upgrading the FactoryTalk Services Platform software* in *FactoryTalk Services Platform Online Help*.

<span id="page-21-1"></span><span id="page-21-0"></span>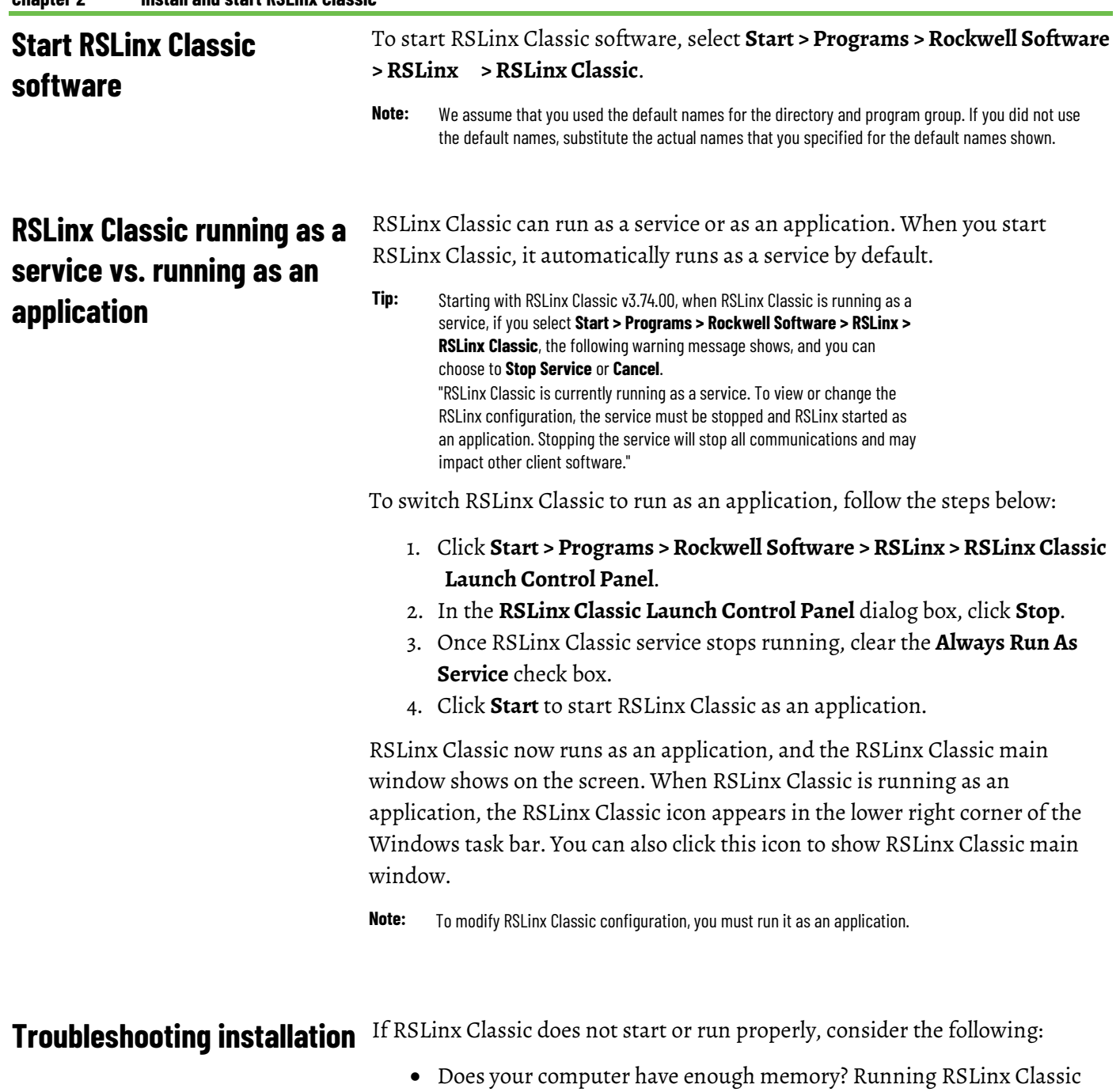

- <span id="page-21-2"></span>requires a minimum of 512MB of RAM.
- Does your computer have enough disk space? Running RSLinx Classic requires a minimum of 2.2GB of available hard disk space.
- Do you have the correct activation for RSLinx Classic installed? If your RSLinx Classic installation shows as RSLinx Classic Lite, RSLinx Classic Single Node, or RSLinx Classic OEM, the proper activation files were not installed. Se[e Activate RSLinx Classic with FactoryTalk](#page-42-2)  [Activation Manager](#page-42-2) o[n page 43](#page-42-2) for information about activation files.
- Have you reinstalled an earlier Service Pack or removed a component, such as DCOM, that RSLinx Classic requires?

# <span id="page-22-2"></span><span id="page-22-0"></span>**RSWho**

This chapter describes the features of the RSWho network browser interface. RSWho allows you to view all the active network connections from a single screen.

### <span id="page-22-1"></span>**Use RSWho**

**RSWho** is RSLinx Classic main window that shows networks and devices in a style similar to Windows Explorer. A variety of integrated configuration and monitoring tools are accessible from the right mouse button in the **RSWho**. Some of the available tools are the ControlLogix Gateway Configuration Tool for Controlnet, DeviceNet, Ethernet, 1756-DHRIO, and 1756-DH485 modules, and a Data Monitor for monitoring live data out of any ControlLogix, PLC-5, SLC, or MicroLogix family controllers. With RSLinx Classic version 4.12 or later, it is required to have a purchased version of FactoryTalk Linx and have FactoryTalk Security authorization.

The following figure shows the main areas of the RSLinx Classic **RSWho**.

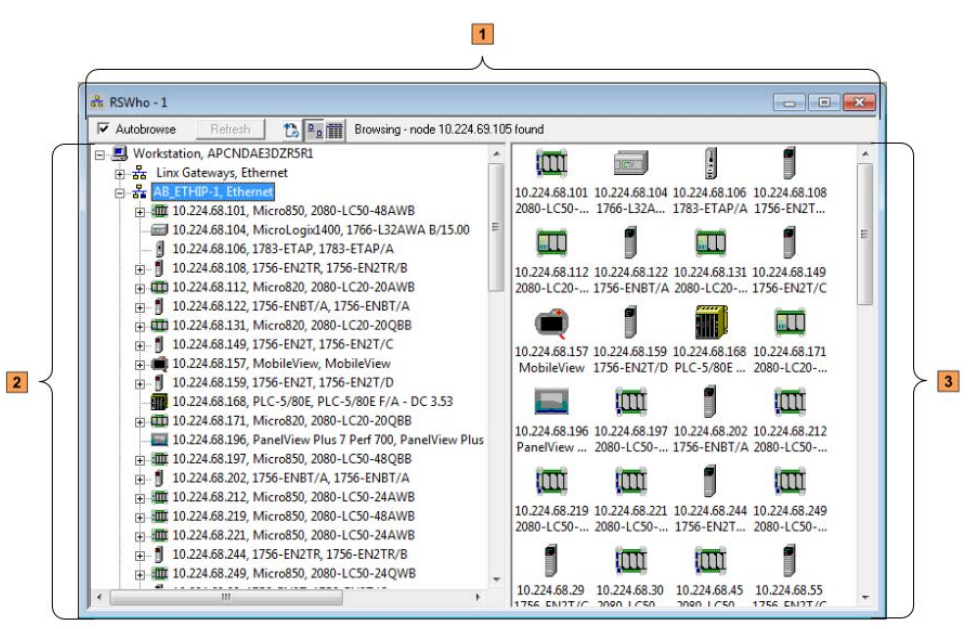

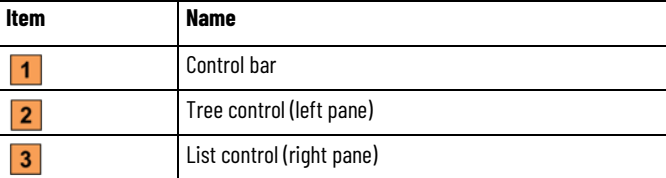

#### <span id="page-23-0"></span>**Control bar**

**▽** Autobrowse to <sup>a</sup>aiii Browsing network Refresh

The control bar of the **RSWho** contains the following items:

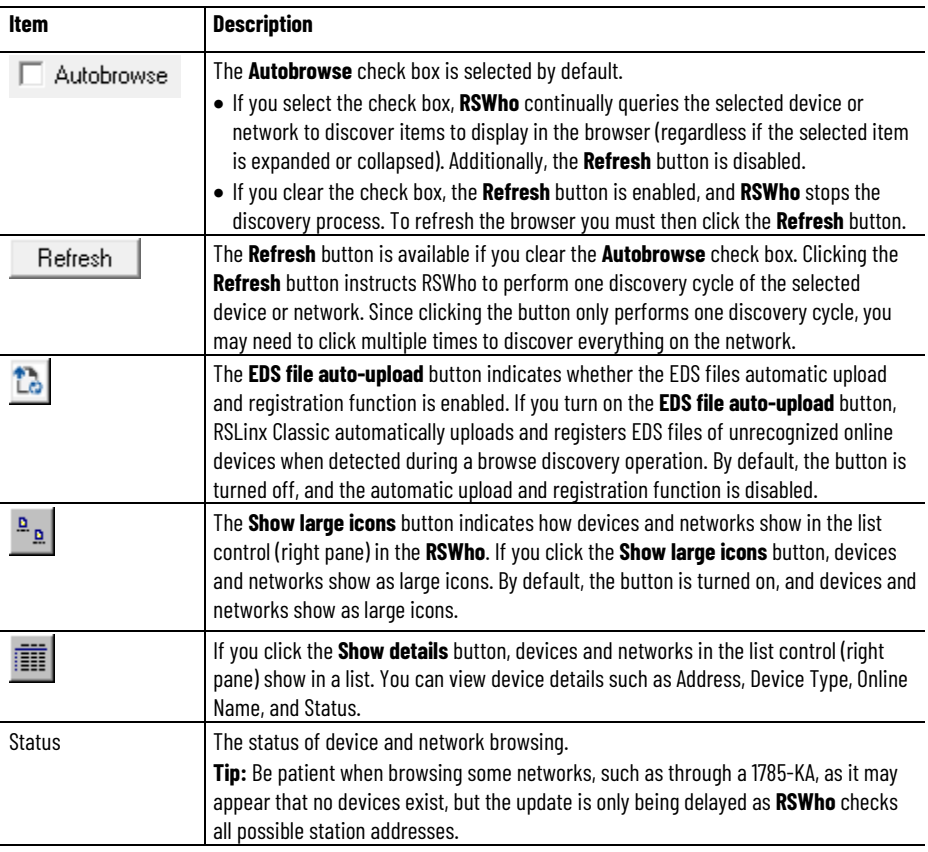

### <span id="page-23-1"></span>**Tree control**

The left pane of the **RSWho** is the tree control, which shows networks and devices.

The RSWho icon  $\frac{1}{\sigma^2}$  indicates a network. If the icon is animated, the network is being browsed. Click a network or device to start browsing. The **RSWho** only browses one network at a time.

A network is browsed when you click the "+" sign to expand it, or select it or a device under the network node. When the network or device is collapsed (indicated by the "+" sign), click "+" or double-click the network or device icon next to the "+" sign to expand the view and begin browsing. When the network or device is expanded (indicated by the "-" sign), click "-" or double-click the network or device icon next to the "-" sign to collapse the view.

Right-click a supported device to select Station Diagnostics, Configure DDE Topic, or other supported services for that device.

**Note:** A device that appears with a red X indicates that **RSWho** previously recognized this device, but now it cannot. The red X indicates a communication status error, such as unplugging a recognized device. These devices can be removed from the RSWho display by right-clicking the device and selecting **Remove**.

### <span id="page-24-0"></span>**List control**

The right pane of the **RSWho** is the list control, which shows all members of a collection. A collection is a network, or a device that is a bridge. Right click in the list control and choose a view option of large icons or details. You can also right click a supported device to select Station Diagnostics, Configure DDE Topic, or other supported services for that device.

# <span id="page-26-3"></span><span id="page-26-0"></span>**OPC and DDE Connectivity**

This chapter describes the features of:

- OPC (OLE for Process Control)
- DDE (Dynamic Data Exchange)

<span id="page-26-1"></span>OPC (OLE for Process Control) is a communication standard based on OLE technology provided by Microsoft, and developed and maintained by the OPC Foundation, a coalition of industrial manufacturing companies, of which Rockwell Automation is a member. The charter of this group is to provide an industrial standard exchange mechanism between plant floor devices and client applications. RSLinx Classic is an OPC-compliant server exposing the required interfaces for an OPC client application to access data consistent with other OPC-compliant servers. The added benefit provided from RSLinx Classic is its ability to provide several DDE formats in addition to OPC.

OPC is designed to allow client applications access to plant floor data in a consistent manner. OPC provides many benefits:

- Hardware manufacturers only have to make one set of software components for customers to use in their applications.
- Software developers do not have to rewrite drivers because of feature changes or additions in a new hardware release.
- Customers have more choices with which to develop world class integrated manufacturing systems.

With OPC, system integration in a heterogeneous computing environment is simple. Leveraging the OLE/COM environment is possible.

RSLinx Classic is an OPC-compliant server. For more information about OPC, visit the OPC Foundation web site at http://www.opcfoundation.org. For more information on using OPC with Rockwell Software products, visit our web site at http://support.rockwellautomation.com.

DDE (Dynamic Data Exchange) is a standard inter-application communication protocol, which is built into Microsoft Windows operating systems and supported by many applications that run under Windows. DDE takes data from one application and gives it to another application. It allows Windows programs that support DDE to exchange data between themselves.

- A DDE server is a program that has access to data and can provide that data to other Windows programs.
- A DDE client is a program that can obtain data from a server.

<span id="page-26-2"></span>**DDE**

<span id="page-27-0"></span>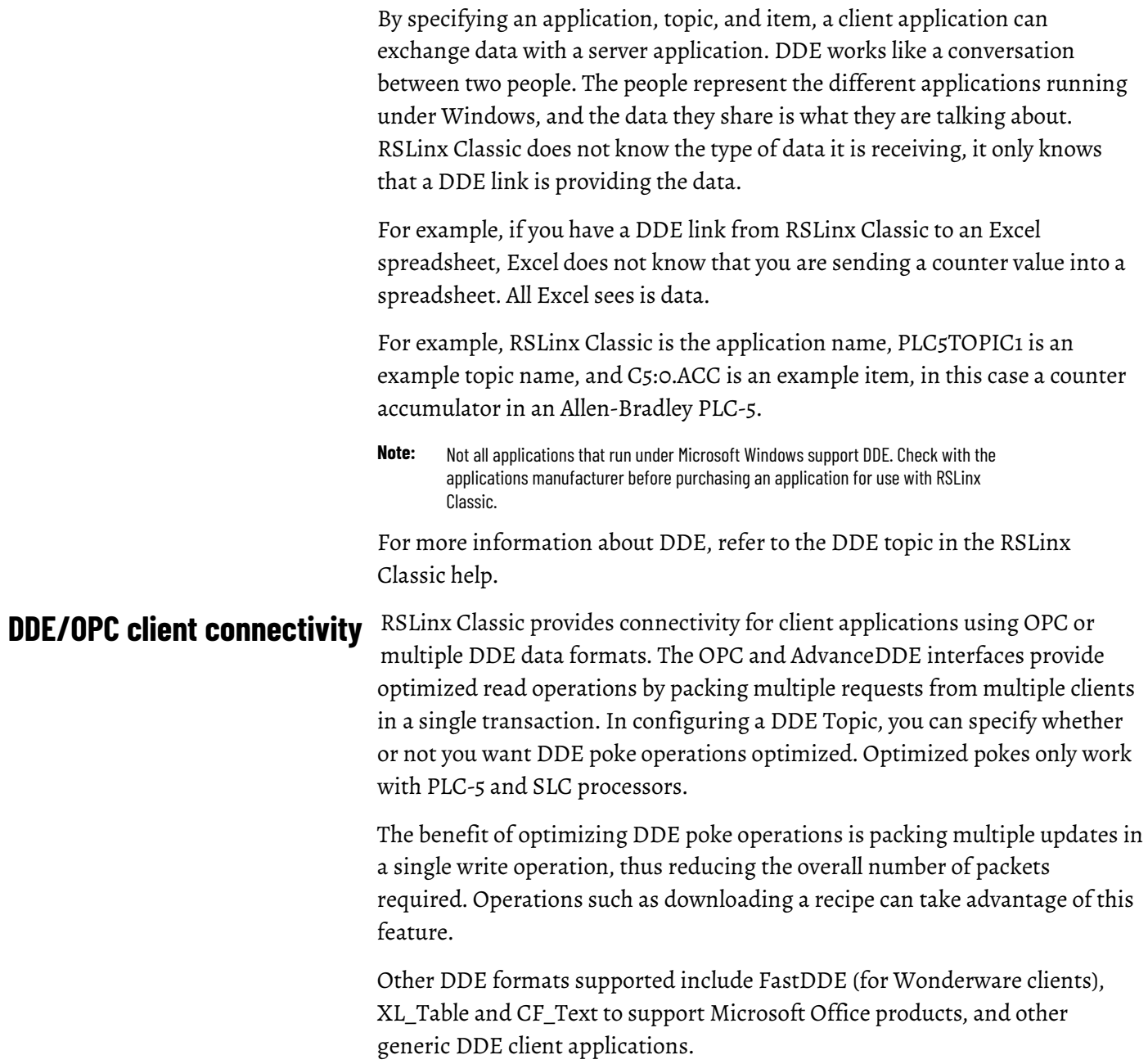

# <span id="page-28-2"></span><span id="page-28-0"></span>**Register EDS files of devices**

Electronic Data Sheet (EDS) files (\*.eds) are text files that contains configuration data for specific device types. The EDS file of a device is provided by the device vendor and is required for compliance with Open DeviceNet Vendor Association, Inc. (ODVA) standards.

This chapter introduces the possible ways to register EDS files of devices in RSLinx Classic, the folder path of all the existing EDS files, and how to remove EDS files from your computer.

- Manually upload and register EDS files in the **RSWho**
- Automatically upload and register EDS files in the **RSWho**
- Manually register EDS files in the EDS Hardware Installation Tool
- View existing EDS files of devices on the computer
- Unregister EDS files in EDS Hardware Installation Tool
- Uninstall EDS Hardware Installation Tool and all EDS files

### <span id="page-28-1"></span>**Manually upload and register EDS files in the RSWho**

For an online device whose EDS file is not registered, RSLinx Classic detects whether the device contains an EDS file within its firmware. If there is an EDS file found, you can manually upload and register the device's EDS file in the **RSWho**.

To manually upload and register EDS file from device in the **RSWho**, perform the following steps:

- 1. Connect the device to the computer.
- 2. Open RSLinx Classic, and browse for the device in the **RSWho**.
- 3. Once you find the device, right-click it, and select **Upload EDS file from device** from the context menu.
	- **Tip:** If you right click an unregistered online device, and the context menu does not contain the **Upload EDS file from device** option, it means the device does not support this function.

You can manually upload and register one EDS file of a device at a time. If you want to upload and register multiple EDS files at a time, refer to *Automatically upload and register EDS files in the RSWho* and *Manually register EDS files in the EDS Hardware Installation Tool*.

### <span id="page-29-0"></span>**Automatically upload and register EDS files in the RSWho**

For an online device which supports manually upload and registration in the **RSWho**, RSLinx Classic can automatically upload and register it, if you enable the EDS files automatic upload and registration function. With this function enabled, you can upload and register the EDS file(s) of one or more devices at a time.

To upload and register EDS files automatically, perform the following steps:

- 1. Turn on the EDS file auto-upload button  $\Box$  on the control bar of the **RSWho** window.
	- **Tip:** This enables the automatic upload and registration function. By default, the function is disabled.
- 2. In the communication tree in the **Explorer** of the **RSWho**, double click (or click the "+" sign beside) a node or a bus under a certain network to expand and view devices under the selected node or bus.
	- **Tip:** To trigger the automatic upload and registration, you must double click (or click the "+" sign beside) a sub-node under a certain network. Double clicking (or clicking the "+" sign beside) a root node of a network (for example, Ethernet) does not trigger the automatic upload and registration.

The software performs a browse discovery query for a selected node or bus. If an unregistered online device is found with its EDS file upon browsing, the EDS file is uploaded and registered automatically. A progress bar shows beside the unregistered device in the communication tree.

#### **Note:**

• If you turn off the EDS file auto-upload button  $\Box$  when an EDS file is in the process of being uploaded, the EDS file upload process is aborted. While an EDS file is being registered,

the EDS file auto-upload button  $\overline{\mathbb{L}\mathbb{b}}$  cannot be turned off.

- If an EDS file is invalid, or an error occurs during the upload and registration, the EDS file cannot be registered, and a diagnostics message is logged into FactoryTalk Diagnostics Viewer. To view the diagnostics messages:
	- From the Windows Start menu: **Start > All Programs > Rockwell Software > FactoryTalk Tools > Diagnostics Viewer**, or
	- From the FactoryTalk Administration Console: From the **Tools** menu, click **FactoryTalk Diagnostics > Viewer**.
- If there are multiple **RSWho** instances:
	- To allow automatic upload and registration, you need to turn on the EDS file auto-upload

button in each **RSWho** instance respectively. If a **RSWho** instance does not enable this function, double clicking (or clicking the "+" sign beside) a node or a bus in this **RSWho** instance triggers the network browsing, but not the automatic upload and registration process.

- If a device is automatically uploaded and registered in one **RSWho** instance, the device information of this specific device is synchronized in the rest of **RSWho** instances (including the **RSWho** instances which disable the automatic upload and registration function). Note that no progress bar shows for the synchronization in the other **RSWho** instances.
- **RSWho** may respond slowly if there are many EDS files being registered.

### <span id="page-29-1"></span>**Manually register EDS files in the EDS Hardware Installation Tool**

You can manually register EDS files of devices by launching the EDS Hardware Installation Tool. The EDS Hardware Installation Tool is installed on your computer when you install RSLinx Classic.

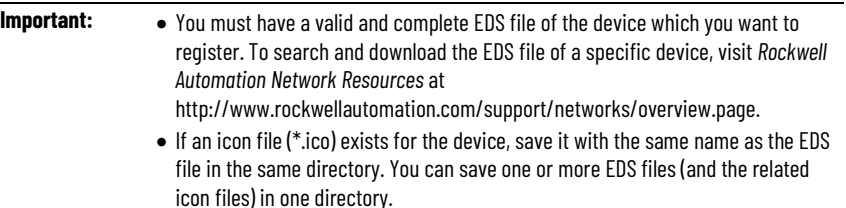

To manually register EDS files of devices in the EDS Hardware Installation Tool, perform the following steps:

- 1. Launch the EDS Hardware Installation Tool from **Start > All Programs > Rockwell Software > RSLinx > Tools > EDS Hardware Installation Tool**.
- 2. On the **Rockwell Automation Hardware Installation Tool** dialog box, click **Add**. The **Rockwell Automation's EDS Wizard** dialog box opens.
- 3. On the **Registration** screen, do one of the following, and then click **Next**:
	- Select **Register a single file** to register one EDS file at a time, and click **Browse** to select the EDS file
	- Select **Register a directory of EDS files** to register two or more EDS files at a time, and click **Browse** to select the directory of the EDS files
- 4. On the **EDS File Installation Test Results** screen, review the hardware device list, and click **Next**.
- 5. On the **Change Graphic Image** screen, review the icon(s) of the hardware device(s), and click **Next**.
	- **Note:** The Rockwell Automation's EDS Wizard assigns a default icon to each hardware device. You can specify another icon for the hardware device(s) by selecting the hardware device and clicking the **Change icon** button.
- 6. On the **Final Task Summary** screen, review the hardware device list and click **Next**.
- 7. When the registration is complete, click **Finish** to return to the **Rockwell Automation - Hardware Installation Tool** dialog box.
- 8. Click **Exit**.

### <span id="page-30-0"></span>**View existing EDS files of devices on the computer**

All the existing EDS files (and related icons) are stored in a default folder on your computer. These existing EDS files include:

- EDS files that are installed from the RSLinx Classic installation media
- EDS files that are uploaded and registered in the **RSWho**, either manually or automatically
- EDS files that are manually registered via the EDS Hardware Installation Tool

To view existing EDS files on your computer, refer to the default folder path below.

• For RSLinx Classic v3.80.00 or earlier

- **C:\Program Files\Rockwell Software\RSCommon\EDS** (for 32-bit operating systems)
- **C:\Program Files (x86)\Rockwell Software\RSCommon\EDS** (for 64-bit operating systems)
- For RSLinx Classic v3.81.00 or later

#### **C:\Users\Public\Documents\Rockwell\EDS \***

\*RSLinx Classic v3.81.00 relocates the default EDS file folder. For RSLinx Classic v3.81.00 or later, you can register or remove EDS files in the EDS Hardware Installation Tool without having to login as Windows administrator on the computer.

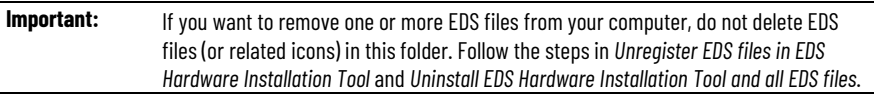

### <span id="page-31-0"></span>**Unregister EDS files in EDS Hardware Installation Tool**

To unregister one or more EDS files from your computer, perform the following steps:

- 1. Select **Start > All Programs > Rockwell Software > RSLinx > Tools > EDS Hardware Installation Tool** to launch the tool.
- 2. On the **Rockwell Automation Hardware Installation Tool** dialog box, click **Remove**. Wait while the tool prepares and generates a full list of the existing EDS files on your computer. A progress bar shows and indicates the status. This may take a few seconds.

**Tip:** The full list of the existing EDS files on your computer includes:

- EDS files that are installed from the RSLinx Classic installation media
- EDS files that are uploaded and registered in the **RSWho**, either manually or automatically
- EDS files that are manually registered via the EDS Hardware Installation Tool
- 3. On the **Rockwell Automation's EDS Wizard** dialog box, select the check boxes before the EDS files which you want to unregister from the computer. For devices with multiple firmware revisions, select the check boxes before the specific revisions to be unregistered. Click **Next**.
	- **Tip:** Click **Select All** to select all the EDS files in the list, or click **Clear All** to clear your selections.
		- Click **Find Device** and enter a keyword of a device's name to quickly locate the device's EDS file in the list.
		- The full list of the existing EDS files shows in alphabetical order by default. You can select the **Display by Catalog Name** check box to view the devices by catalog name.
- 4. Review the **Final Task Summary**, and click **Next**.
- 5. Click **Finish**.
- 6. On the **Rockwell Automation Hardware Installation Tool** dialog box, click **Exit**.

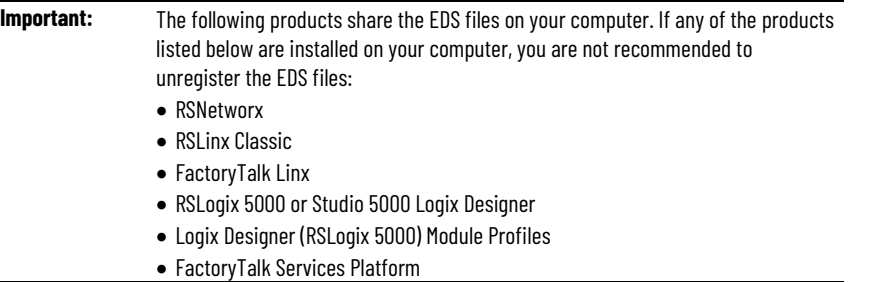

### <span id="page-32-0"></span>**Uninstall EDS Hardware Installation Tool and all EDS files**

To uninstall EDS Hardware Installation Tool and all EDS files, perform the following steps:

- 1. Select **Start > All Programs > Rockwell Software > RSLinx > Tools > Uninstall EDS Hardware Installation Tool and all EDS files** to launch the uninstall EDS subsystem process.
- 2. Read the **Uninstall EDS Subsystem** warning message, and click **Yes**.

Wait while the system uninstalls the tool and unregisters devices from your computer. This may take a few minutes. A confirmation message shows when this is complete.

3. Click **OK** on the confirmation message.

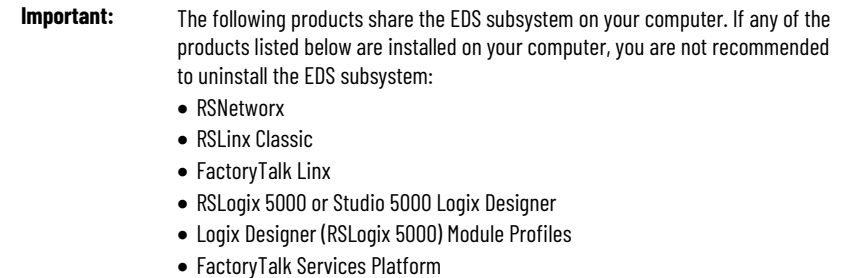

# <span id="page-34-2"></span><span id="page-34-0"></span>**Compact harmony files**

RSLinx Classic v3.90.00 (CPR 9 SR 9) and later allows you to compact existing harmony topologies through the RSLinx Classic user interface, instead of manually locating and deleting the harmony files from your computer's hard drive. This reduces the waiting time to open RSLinx Classic, or to expand the driver nodes in the **RSWho**.

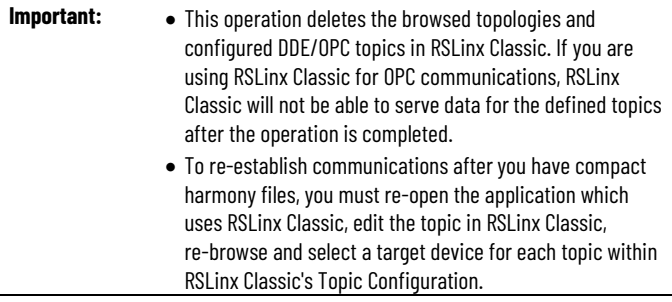

### <span id="page-34-1"></span>**Compact harmony files in RSLinx Classic**

To compact harmony files:

- 1. In RSLinx Classic menu bar, click **File > Compact Harmony**, or In RSLinx Classic Launch Control Panel, click **Tools > Compact Harmony**.
- 2. The following warning message shows. Read the message and click **Yes** to continue, or click **No** to cancel the compact harmony operation.

"This operation will delete all of the RSLinx Classic stored topology information. If you are using RSLinx Classic for OPC communications, after the Compact Harmony Database operation is completed, RSLinx Classic will not be able to serve data for defined topics. To re-establish communications, you must manually browse and select a target device for each topic within RSLinx Classic's Topic Configuration. Do you want to continue?"

3. If RSLinx Classic or the Harmony service is running, the following warning message shows. Read the message and click **Yes** to continue, or click **No** to cancel the compact harmony operation.

"RSLinx Classic and Harmony service need to be shut down in order to perform this operation. Shut down RSLinx Classic and Harmony services?"

**Tip:** (Optional) Clear the **Restart RSLinx Classic when finished** check box if you do not want to restart RSLinx Classic after the compact harmony process. This option is selected by default.

4. If the system detects RSLinx Classic is in use by any other applications, the following warning message shows. Read the message and click **Yes** to continue, or click **No** to cancel the compact harmony operation.

"RSLinx Classic is currently in use by one or more applications. If RSLinx Classic is shut down now, these applications will experience timeouts and/or loss of data. Shut down RSLinx Classic anyway?"

- 5. Depending on your Windows User Account Control (UAC) level, an UAC warning message may show to confirm whether to make changes to your computer or not. Click **Yes** to start the compact harmony process.
- 6. The progress begins and the **Compact Harmony Progress** dialog box shows with progress bar. Click **Detail** to show or hide progress details.
	- **Tip:** During the compact harmony process, the OK button is disabled. The button is enabled once the compact harmony progress is completed or failed.
- 7. When the compact harmony process is completed, click **OK**.

# <span id="page-36-4"></span><span id="page-36-0"></span>**Find the information you need**

<span id="page-36-3"></span><span id="page-36-2"></span><span id="page-36-1"></span>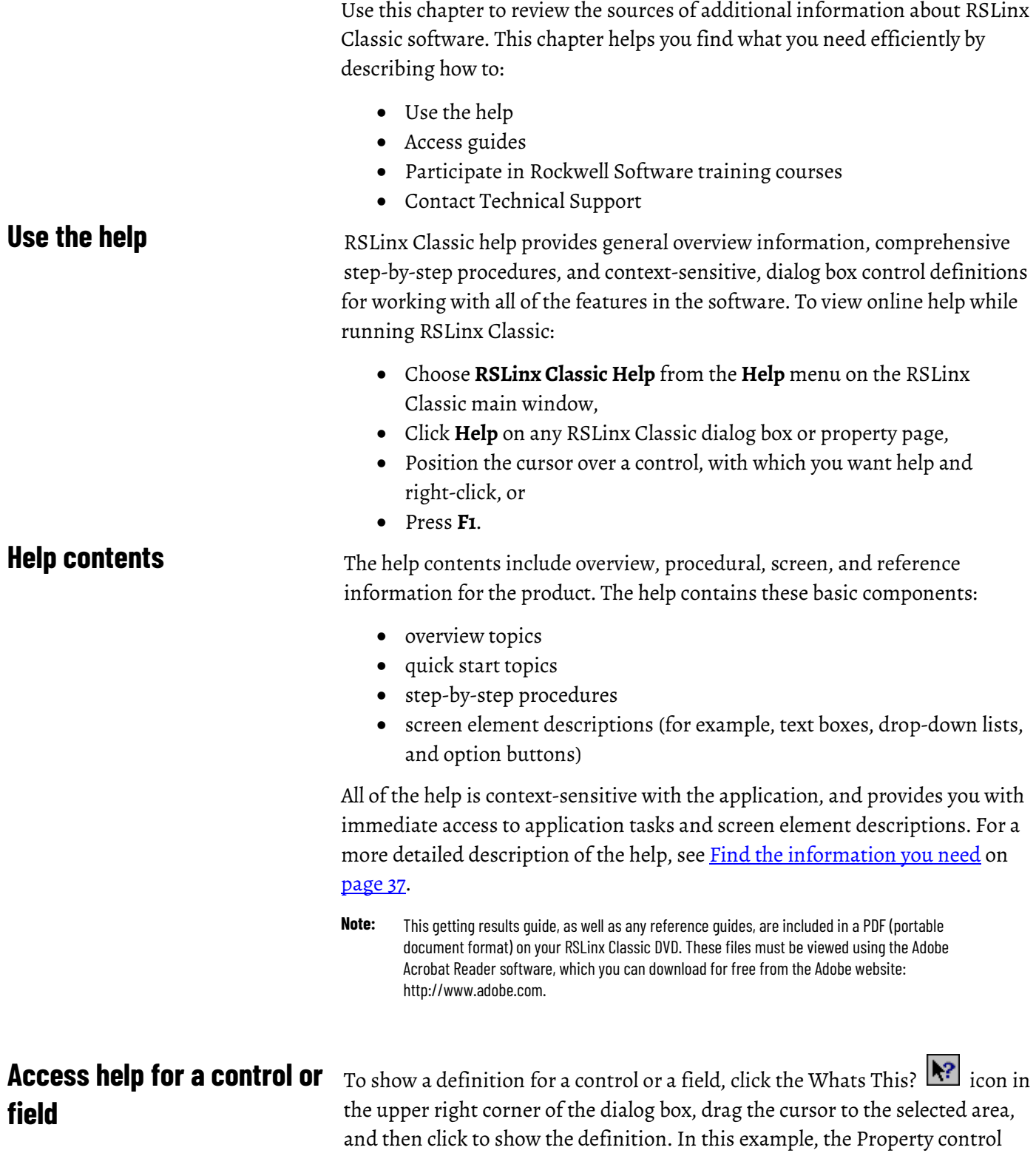

was selected.

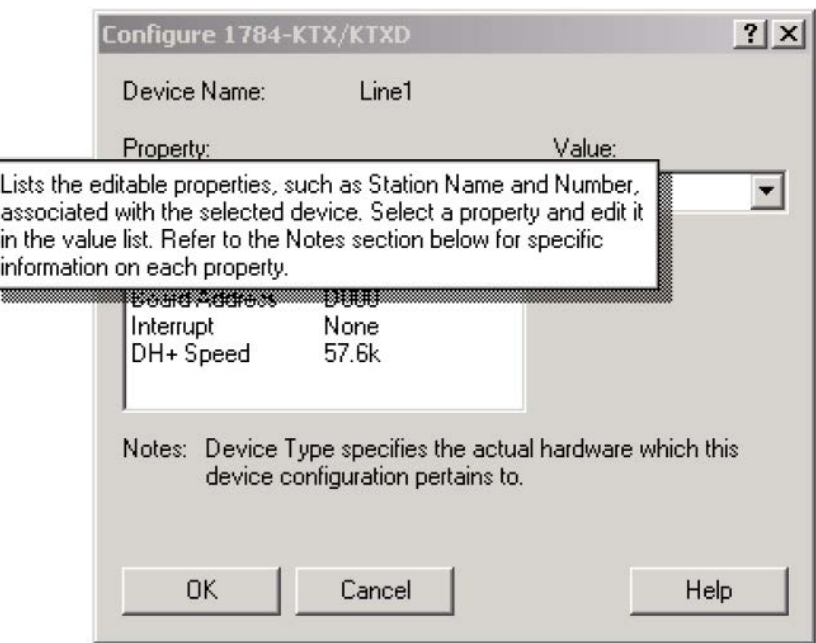

### <span id="page-37-0"></span>**Find step-by-step procedures**

To view a list of tasks related to the current topic, move to the See also section at the bottom of the help window and select one of the listed tasks. The current topic is replaced with a step-by-step procedure for completing the task.

For example, from the What is a driver? help topic, if you select Add a driver under the See also section, the procedure that describes how to add RSLinx Classic drivers shows.

#### What is a driver?

A driver is the software interface to the hardware device that allows RSLinx Classic to communicate with your PLC. Configuring a software driver is the first step in establishing a DDE hot link.

Select Communications > Configure Drivers to display the Configure Drivers dialog box that is used for adding, editing or deleting drivers. The available hardware drivers are shown in the Available Drivers list. The presently configured drivers are displayed in the Configured Drivers list.

Tip: For specific information on each dialog box control, rightclick on the control and select the What's This? help option.

#### What do you want to do?

Add a driver

Edit a driver

Delete a driver

View information on driver diagnostics

#### Add a driver

How do I access the dialog?

- 1. From the Configure Drivers dialog box, select the desired driver from the Available Drivers list.
- Click Add New. The configuration dialog box for that driver 2. appears.
- 3. Enter the appropriate parameters for the desired driver in the configuration dialog box.
- 4. Click OK to close the configuration dialog box. The new driver now appears in the Configured Drivers list.

### <span id="page-38-0"></span>**Find definitions**

Within the RSLinx Classic help, blue text highlighted with an underline indicates a link to a pop-up definition or a link to a related topic. For example, in the Dynamic Data Exchange help topic, application, topic, and item are pop-up definitions, and DDE link is a link to a related topic.

**DDE** 

<span id="page-39-2"></span><span id="page-39-1"></span><span id="page-39-0"></span>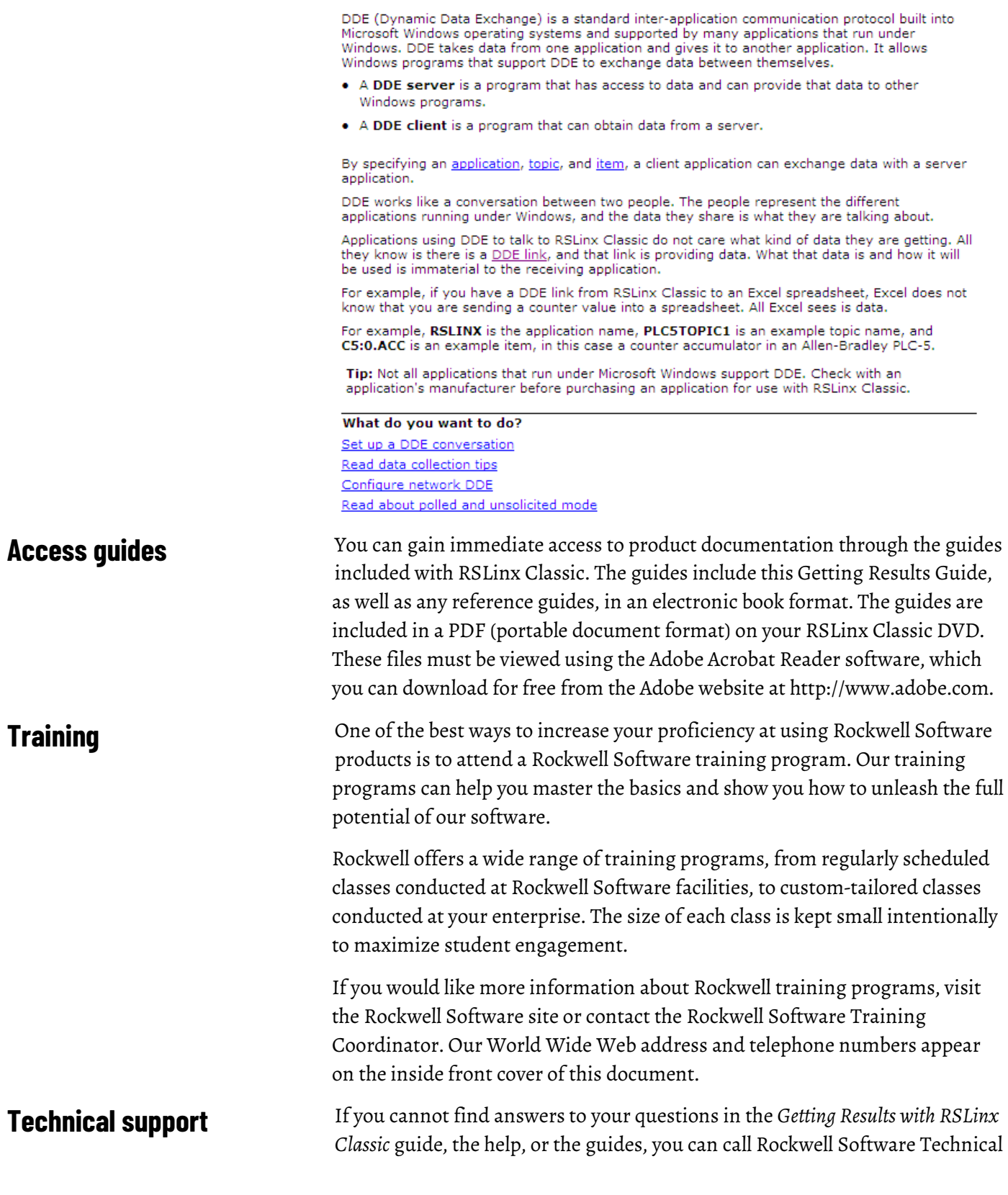

Support at the numbers listed on the inside front cover of this guide. The technical support staff is available Monday through Friday from 8:00 A.M. to 5:00 P.M. Eastern Time, except holidays. You can also access the Rockwell Software Online Support Library from the web site listed on the inside front cover of this guide.

### <span id="page-40-0"></span>**When you call**

When you call, you should be at your computer and prepared to give the following information:

- Product serial numbers
- Product version number
- The product serial numbers and version number can be found in the software by clicking **Help > About RSLinx Classic**.
- Version of Windows and any service packs that you are using
- Hardware you are using
- Exact wording of any errors or messages that appeared on your screen
- Description of what happened and what you were doing when the problem occurred
- Description of how you attempted to solve the problem

# <span id="page-42-4"></span><span id="page-42-0"></span>**Activation**

<span id="page-42-1"></span>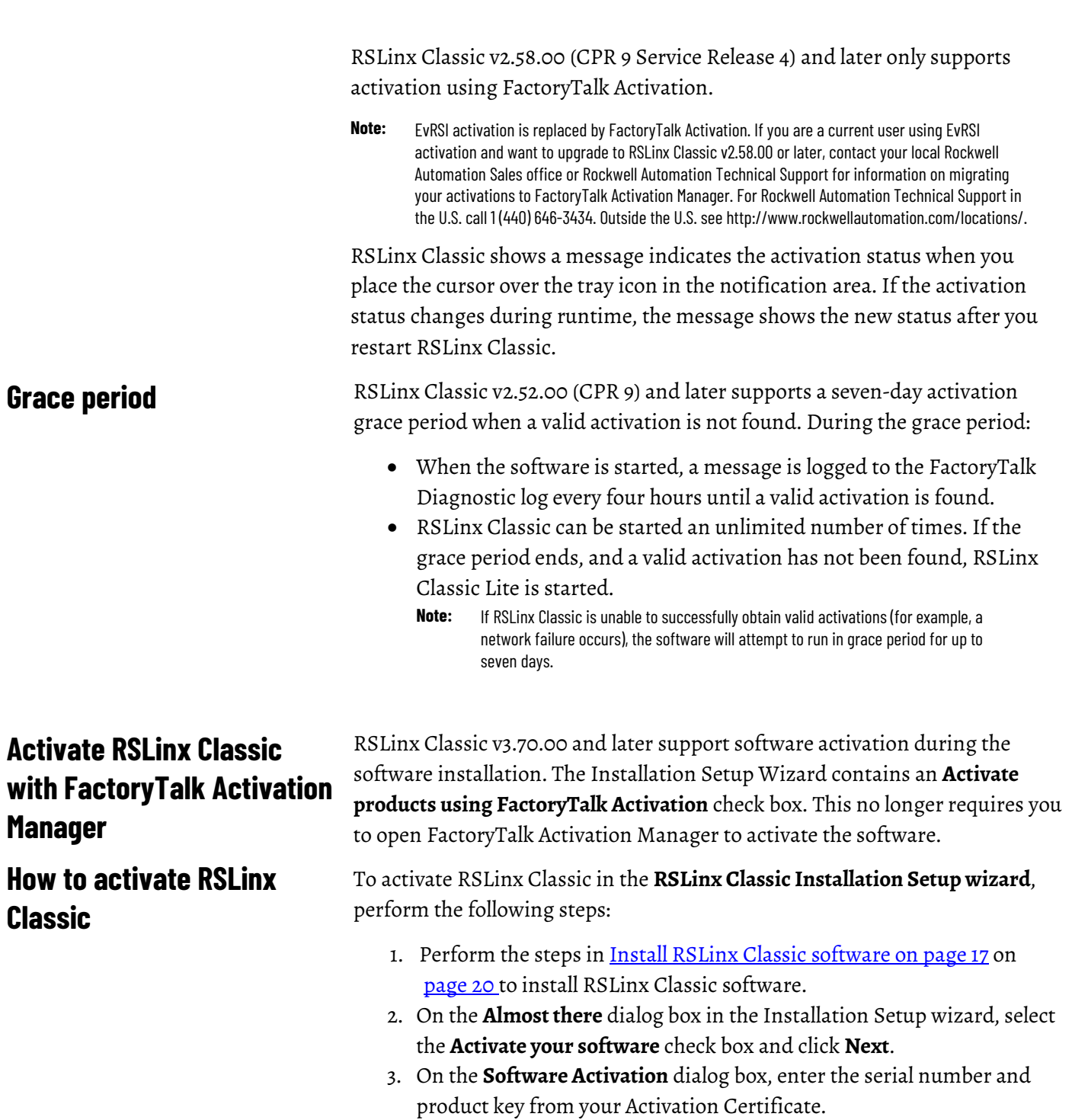

<span id="page-42-3"></span><span id="page-42-2"></span>4. Select a version from the **Earliest version** drop down list.

- 5. Select **Activate locally** to activate RSLinx Classic on a single computer, or select **Activate using a dongle** to activate RSLinx Classic on any computer by using a dongle.
	- **Note:** The **Activate using a dongle** option requires that you have a dongle to lock the activation.
- 6. Click **Continue**.

You can still activate RSLinx Classic via FactoryTalk Activation Manager by clicking the **Explore other options** link in the **Software Activation** dialog box. The link provides direct access to the FactoryTalk Activation Manager software. To activate your copy of RSLinx Classic in the FactoryTalk Activation Manager, click **Get New Activations** and follow the instructions in the FactoryTalk Activation Manager.

For more information on using the FactoryTalk Activation Tool, click **More** or **Help** in the FactoryTalk Activation Manager window.

For help with FactoryTalk Activation Manager at any point, you can click:

- **Help** on the FactoryTalk Activation Manager window
- **Help** on the Rockwell Software Activation website

If you cannot connect to the Internet, call Technical Support for help creating an activation file from an e-mail or a fax.

Phone: 440-646-3434 in North America. Outside of North America, call your local support organization.

### <span id="page-43-0"></span>**Find more information about FactoryTalk Activation**

# <span id="page-44-3"></span><span id="page-44-0"></span>**Secure RSLinx Classic with FactoryTalk Security**

<span id="page-44-2"></span><span id="page-44-1"></span>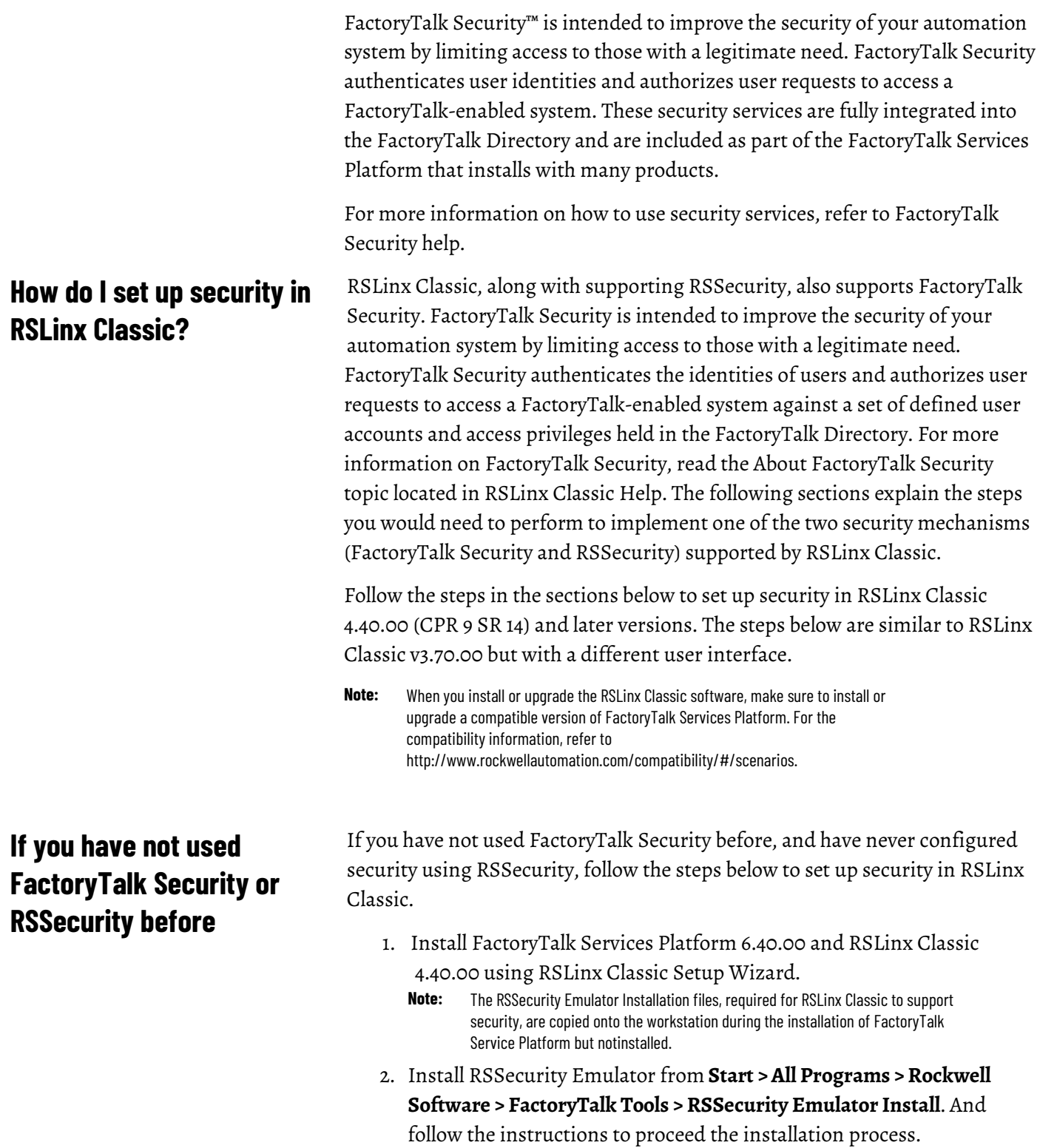

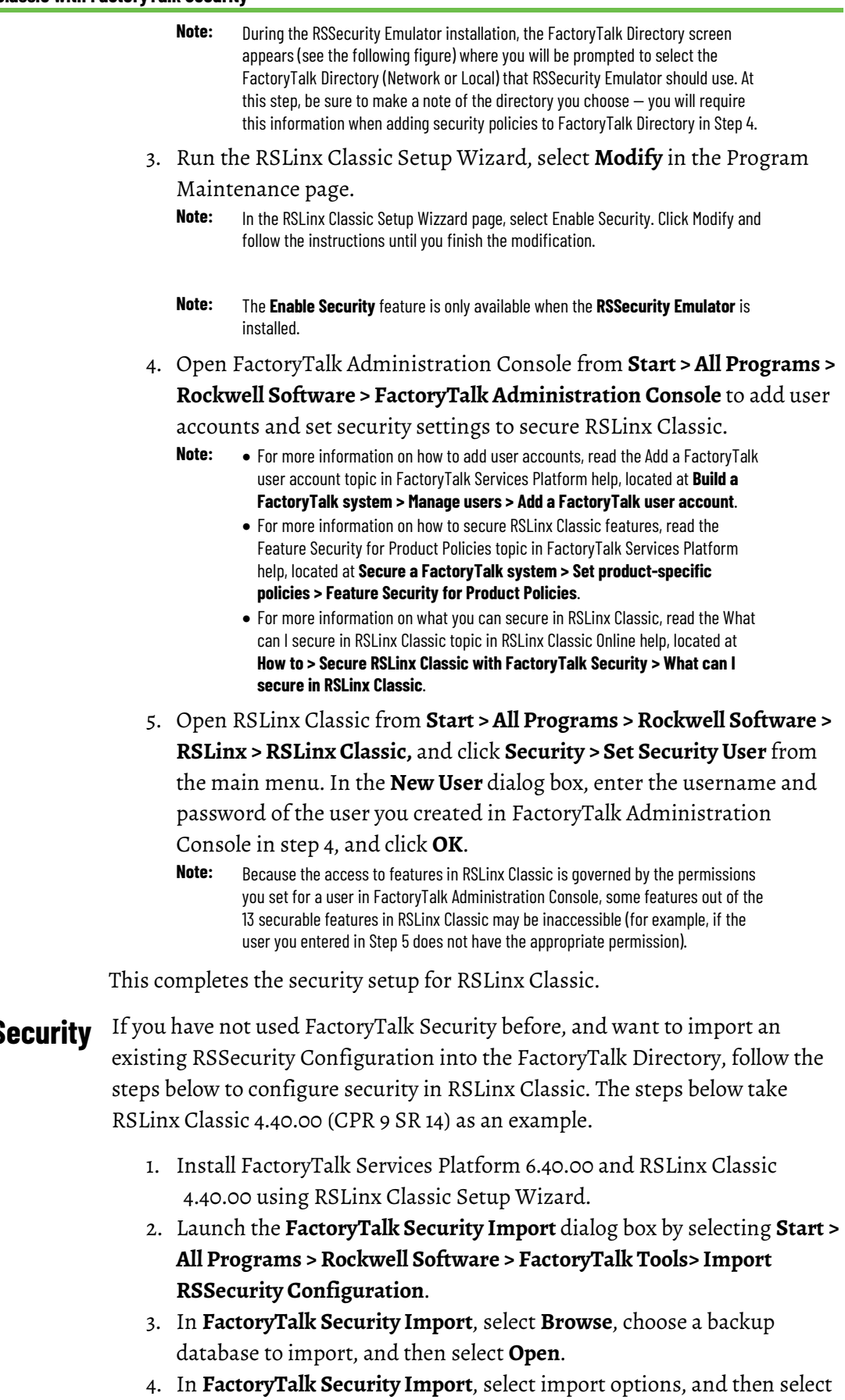

<span id="page-45-0"></span>**If you have used RSS but not FactoryTalk Security** 

**OK**.

- 5. Uninstall RSSecurity Server/Client (whichever is installed on this machine) from Windows Control Panel.
- 6. Install RSSecurity Emulator from **Start > All Programs > Rockwell Software > FactoryTalk Tools > RSSecurity Emulator Install**. And

follow the instructions to proceed the installation process.

- **Note:** During the RSSecurity Emulator installation, the **FactoryTalk Directory** page appears. Select the FactoryTalk Directory (Network or Local) which RSSecurity Emulator uses. At this step, be sure to make a note of the directory you choose―this directory information is needed when adding security policies to FactoryTalk Directory in Step 8 below.
- 7. Run the RSLinx Classic Setup Wizard, select **Modify** in the Program Maintenance page.
	- **Note:** In the **RSLinx Classic Security Configuration Selection** page, select **Enable Security**. Click **Next** and follow the instructions until you finish the modification.
	- **Note:** The **Enable Security** feature is only available when the **RSSecurity Emulator** is installed.
- 8. Import RSSecurity Server database by selecting **Start > All Programs > Rockwell Software > FactoryTalk Tools > Import RSSecurity Configuration**.
	- **Note:** While running the Import RSSecurity Configuration utility, the **FactoryTalk Security Import** dialog box appears. In the Destination directory of the FactoryTalk Security Import dialog box, be sure to import the .bak file to the directory where you installed the Emulator (Local or Network).
- 9. Open RSLinx Classic, and select **Security > Set Security User** from the main menu. In the New User dialog box, enter the username (domain name\username) and password of the RSSecurity user.
	- **Note:** If you do not remember the usernames of the users that existed in your old RSSecurity setup, perform the following steps:
		- a. Run FactoryTalk Administration Console by selecting **Start > Programs > Rockwell Software > FactoryTalk Administration Console***.*
		- b. In the Explorer pane, expand the FactoryTalk Local or Network Directory tree, and then expand the Systems folder until the Users folder is visible.
		- c. In the Users folder, the users who have domain associated with their usernames (for example, na\Bob) are your RSSecurity users.
		- Because access to features in RSLinx Classic is governed by the permissions you set in the security server, some features out of the 13 securable features in RSLinx Classic may be inaccessible (for example, if the user you entered in Step 9 does not have the appropriate permission)

This completes the security setup for RSLinx Classic.

If you used FactoryTalk Security before, and want to continue to use FactoryTalk Security when upgrading RSLinx Classic to v3.81.00 or later, follow the steps below to set up security in RSLinx Classic. The steps below take RSLinx Classic 4.40.00 (CPR 9 SR 14) as an example.

- 1. Install FactoryTalk Services Platform 6.40.00 and RSLinx Classic 4.40.00 using RSLinx Classic Setup Wizard.
	- **Note:** While running the RSLinx Classic Setup Wizard, expand RSLinx Classic 4.40.00. Select **Enable Security**. Click **Next** and follow the instructions until you finish the installation.

### <span id="page-46-0"></span>**If you have used FactoryTalk Security before**

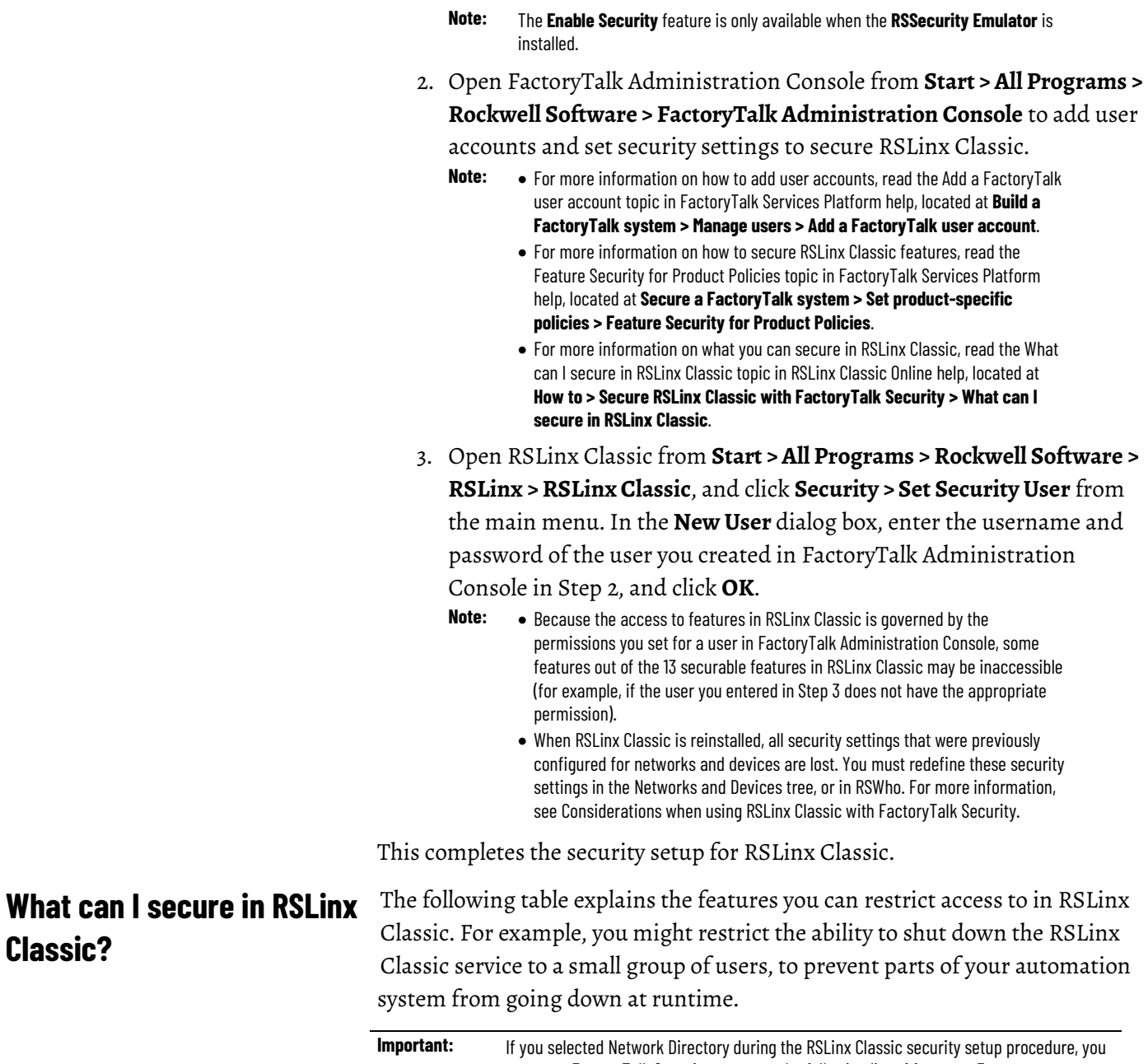

<span id="page-47-0"></span>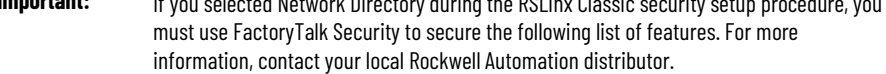

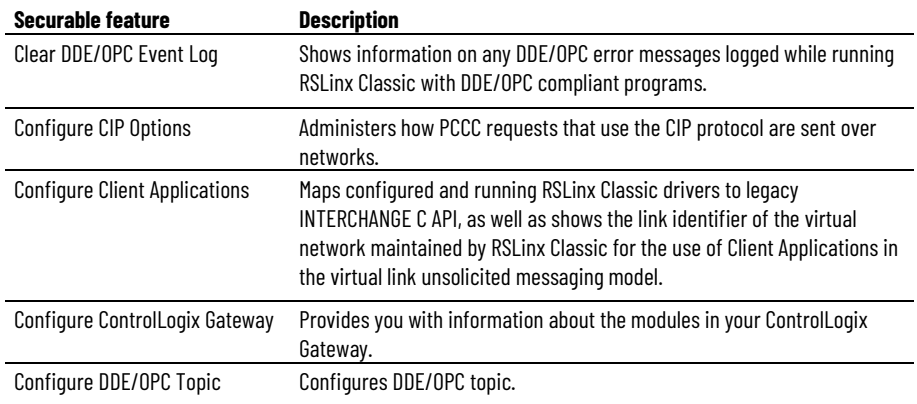

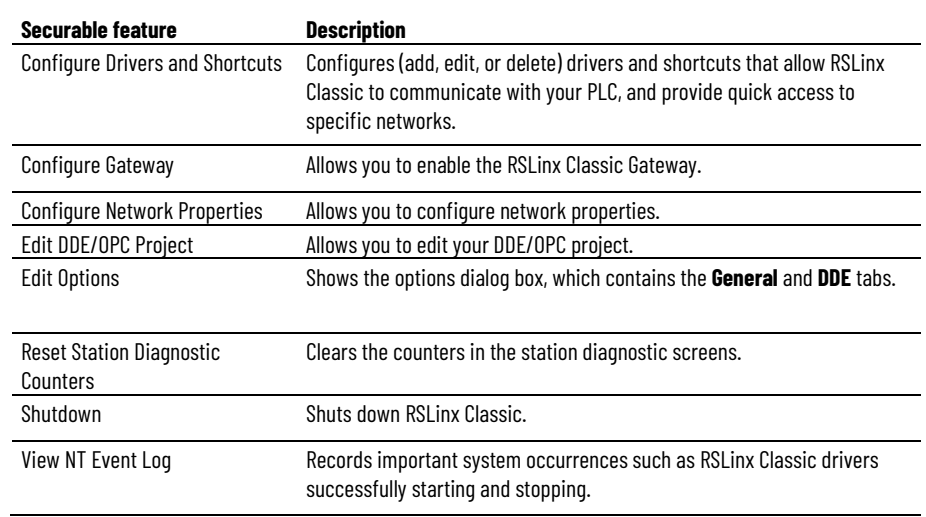

#### <span id="page-48-1"></span><span id="page-48-0"></span>Keep the following in mind when using RSLinx Classic with FactoryTalk Security: **Using FactoryTalk Security Network/Local Directory**

<span id="page-48-3"></span>**Miscellaneous**

The FactoryTalk Services Platform can install two completely separate and independent FactoryTalk Directories: Local Directory and Network Directory. User accounts, passwords, and security permissions to securable features are completely separate and cannot be shared between the Network Directory and the Local Directory. Configuring any of these items on one directory does not

configure them on the other. Similarly, changing the password to a user account in one directory does not change the password in the other directory, even if the account has the same name in both directories.

When configuring RSLinx Classic to work in one of the two directories, keep the following in mind:

- RSLinx Classic security policies and RSSecurity Emulator must be installed in the same directory (either Local or Network).
- If you configured RSLinx Classic to work in the Network Directory, you must use FactoryTalk Security to administer centralized security across the network.
- If you configured RSLinx Classic to work in Local Directory and want to use FactoryTalk Security, you can administer security only on a single computer.

<span id="page-48-2"></span>When RSLinx Classic is reinstalled, all security settings that were previously configured for networks and devices are lost. You must redefine these security settings in the Networks and Devices tree, or in RSWho. For more information, read the Network and Devices are not shown correctly topic in FactoryTalk Security help, located at **Configure security > Troubleshooting security > Network and Devices are not displayed correctly**. **Reset Network Tree**

Keep the following additional FactoryTalk Security considerations in mind:

• If you did not select the **Enable Security** check box during the RSLinx

Classic installation, but want to enable security now, you need to uninstall and then reinstall RSLinx Classic.

• Every time you are in RSLinx Classic, be sure to verify that the Username shown in the Current Security User text box of the **Set Security** dialog box (**Security > Set Security User**) is correct. If it is incorrect, enter the new Username and Password, and click **OK**.

# <span id="page-50-3"></span><span id="page-50-0"></span>**Install RSLinx Classic with command line syntax**

Besides the Setup Wizard installation, RSLinx Classic supports automated installation using command line syntaxes. You can typically use this automated installation method during large-scale rollouts, when it might be too slow and costly to have administrators or technicians interactively install the software on individual computers.

This automated installation method requires you enter a command line at the beginning of the installation. During the installation process, instead of prompting you for installation and configuration information interactively, the process follows the specific command line, without user intervention.

RSLinx Classic supports the following automated installation:

- Unattended installation (recommended)
- Silent installation for RSLinx Classic .msi file

RSLinx Classic supports setup wizard installation, and installation with command line syntax (that is, unattended installation and silent installation). The following table illustrates the differences among each installation method.

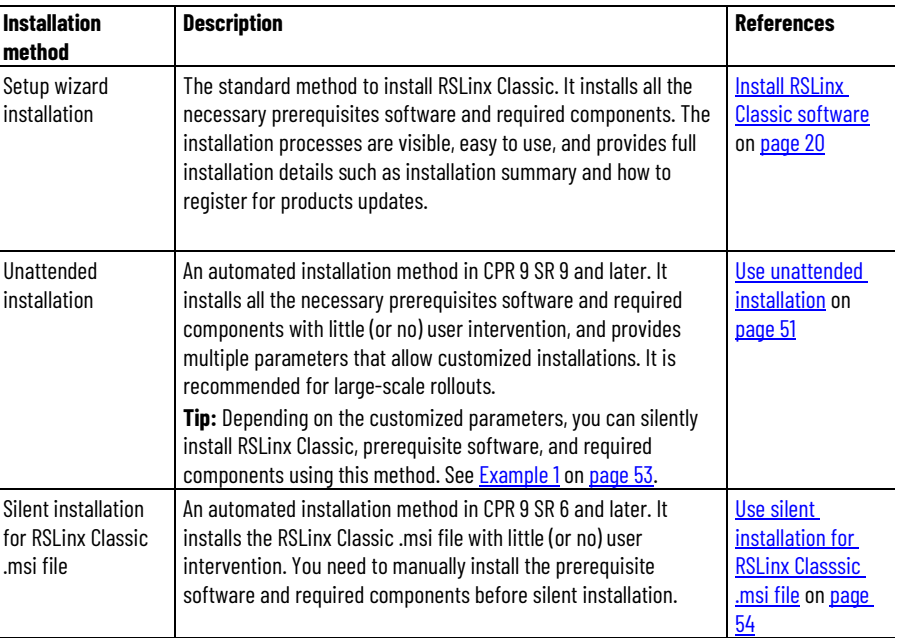

### <span id="page-50-2"></span>**Use unattended installation**

Starting with CPR 9 SR 9, RSLinx Classic support unattended installation. In the unattended installation, you enter a specified command line syntax with multiple parameters. You can customize the parameters to meet your needs.

### <span id="page-50-1"></span>**Comparing different installation methods**

<span id="page-51-1"></span><span id="page-51-0"></span>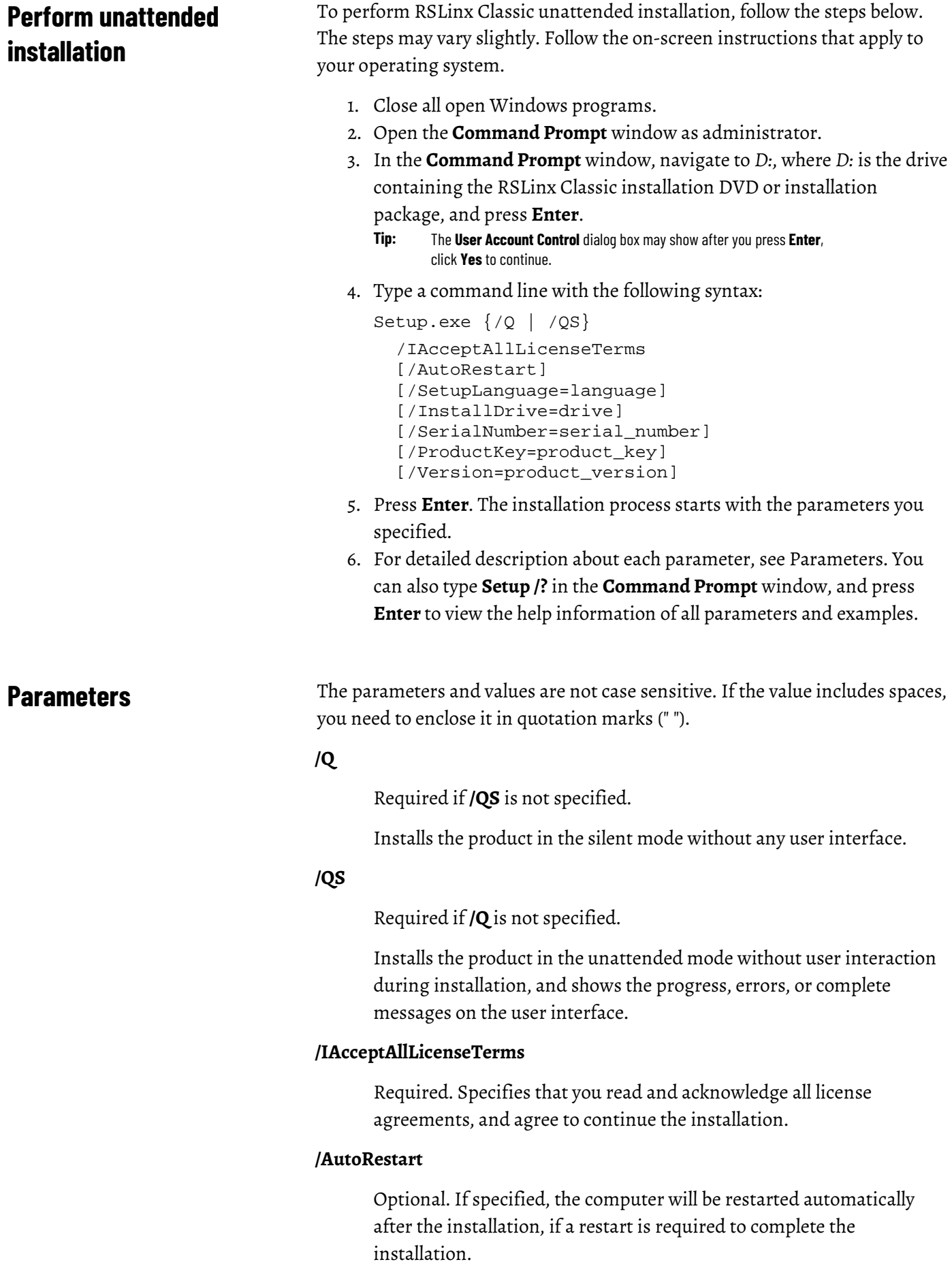

The parameter is ignored if a restart is not required.

#### **/SetupLanguage=***value*

Optional. Specifies which language will be displayed during the installation process. The value must be the one of **ENU**, **CHS**, **DEU**, **ESP**, **FRA**, **ITA**, **JPN**, **KOR**, or **PTB**.

If omitted, the default language is the user or system user interface language.

#### **/Record**

Optional.Records the installation options chosen to a recording file.

#### **/Playback**

Optional. Plays back a recording file to specify the installation options.

#### **/IgnoreWarning**

Optional. If specified, the setup will ignore warnings and continue.

#### **/Uninstall**

Optional. Use to uninstall the software.

#### **/InstallDrive=***value*

Optional. Specifies the installation drive.

If omitted, the default drive and location are:

- **C:\Program Files (x86)\Rockwell Software** (64-bit) or
- **C:\Program Files\Rockwell Software** (32-bit).

#### **/SerialNumber="value"**

Optional. Specifies the serial number that is required if you want to get an activation key during installation.

#### **/ProductKey="value"**

Optional. Specifies the product key which is required if you want to get an activation key during installation.

#### **/Version="value"**

Optional. Specifies the version corresponds to the product version that the SerialNumber and ProductKey are able to activate if you want to get an activation key during installation. If omitted, the installer uses a default version which is the most recent product version available when retrieving the activation.

<span id="page-52-0"></span>The following examples show how to use the commands during the unattended installation.

#### **Example 1**

Setup.exe /Q /IAcceptAllLicenseTerms

means:

The RSLinx Classic unattended installation uses the default settings during the installation process, with no user interface.

### **Example 2**

```
Setup.exe /QS /IAcceptAllLicenseTerms /AutoRestart 
/SetupLanguage=CHS /InstallDrive=D: 
/SerialNumber=0123456789 /ProductKey=ABCDE-FGHIJ 
/Version=3.90.01
```
means:

- During the installation, the progress, error, or complete messages show on user interfaces. The displayed language is Chinese.
- RSLinx Classic version v3.90.01 will be installed to **D:\Program Files (x86)\Rockwell Software** if you are using a 64-bit operating system, or **D:\Program Files\Rockwell Software** if you are using a 32-bit operating system.
- The setup will get activation keys during installation if the serial number *0123456789* and product key *ABCDE-FGHIJ* are valid.
- After the installation, if a restart is required, the computer will be restarted automatically.

Starting with RSLinx Classic v3.60.00 (CPR 9 SR 6), RSLinx Classic supports silent installation for RSLinx Classic .msi file. In the silent installation, RSLinx Classic is installed with default settings, with no (or little) dialog boxes, messages, or user intervention.

Before installing the .msi file of RSLinx Classic using the silent installation, you must manually install the following prerequisite software and required components, in the following sequences:

• Microsoft .NET Framework 4.6

To manually install it, run it from RSLinx Classic installation directory **\Redist\DotNETFX\_4.6**. For detailed instructions about how to install it, refer to

http://msdn.microsoft.com/en-us/library/hh506443.aspx.

• Microsoft SQL Server Compact 4.0

To manually install it, run it from RSLinx Classic installation directory **\Redist\SQLServerCE\_4.0**.

• OPC .NET API 4.5

To manually install it, run it from RSLinx Classic installation directory **\Redist\OPCNETAPIRedist\_2.01.10600\x86**.

### <span id="page-53-0"></span>**Use silent installation for RSLinx Classic .msi file**

<span id="page-53-1"></span>**Before you begin**

<span id="page-54-0"></span>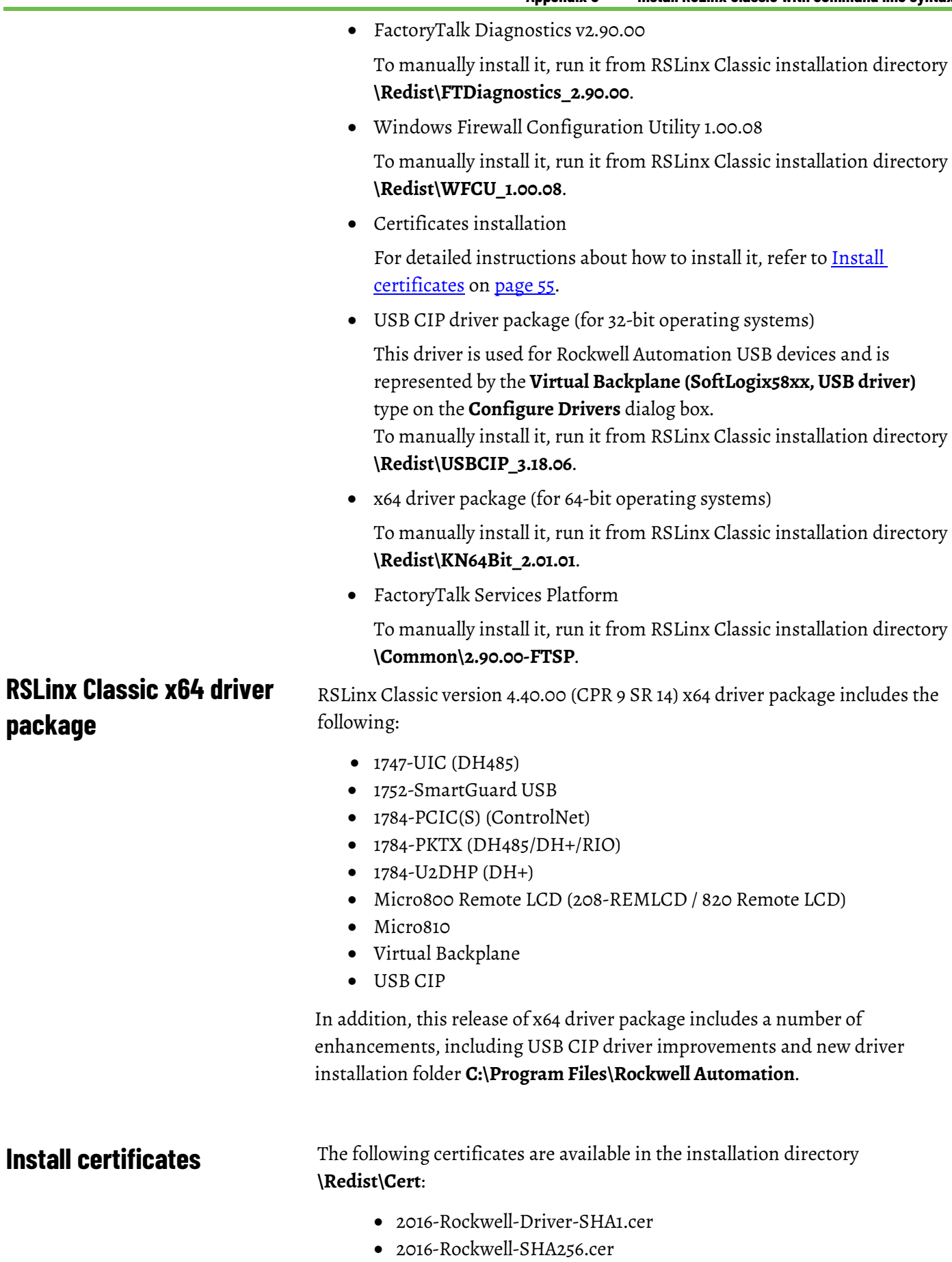

<span id="page-54-1"></span>• DriverCodeSigning2012-1.cer

- Drivers-12-06-2016.cer
- Logix-11-04-2016.cer
- Rockwell\_2013.cer
- Rockwell\_2014.cer
- Rockwell\_2015.cer
- rockwellcert2010.cer
- rockwellcert2013.cer
- VeriSign Class 3 Public Primary Certification Authority G5 2036.cer

To manually install a certificate, perform the following steps. The steps below take the *VeriSign Class 3 Public Primary Certification Authority - G5 2036.cer* certificate as an example.

- 1. Locate the certificate file at RSLinx Classic installation directory **\Redist\Cert\VeriSign Class 3 Public Primary Certification Authority -G5 2036.cer**, and double click it.
- 2. On the **General** tab of the **Certificate** dialog box, click **Install Certificate**.
- 3. In the **Certificate Import Wizard** dialog box, click **Next**.
- 4. Select **Place all certificates in the following store**, and click **Browse**.
- 5. In the **Select Certificate Store** dialog box, select the **Trusted Root Certificate Authorities** folder, and click **OK**.
- 6. In the **Certificate Import Wizard** dialog box, click **Next**.
- 7. Click **Finish**.

For more information on certificate installation, see *Deploying Certificates to the Trusted Publishers Store* at

http://technet.microsoft.com/en-us/library/cc730989(v=ws.10).aspx.

#### <span id="page-55-0"></span>**Perform silent installation**

- 
- 1. Close all open Windows programs. 2. Open the **Command Prompt** window as administrator.

To install RSLinx Classic in silent mode with default parameter:

3. In the **Command Prompt** window, navigate to

*D:\4.40.00-RSLinxClassic\ENU*, where *D:* is the drive containing the RSLinx Classic installation DVD or installation package, and press **Enter**.

- **Tip:** For RSLinx Classic Lite, the directory is *D:/4.40.00-RSLinxClassic-Lite\ENU*; for RSLinx Classic SDK, the directory is *D:/4.40.00-RSLinxClassic-SDK\ENU*.
	- The **User Account Control** dialog box may show after you press **Enter**, click **Yes** to continue.
- 4. Type the following command line syntax, and press **Enter**.

**Msiexec /I "RSLinx.msi" /qn /L\*v+ "%Temp%\Rockwell - RSLinx Classic Install.log"**

- **Tip:** The command line install has two options:
	- **/qb**: basic UI (user interface) simple progress and error handling
	- **/qn**: no UI completely silent installation

The installation process starts silently. For the installation log file, type the following command line syntax in the **Command Prompt** window:

```
%Temp%\Rockwell - RSLinx Classic Install.Log
```
During the installation, you may see one or two **Windows Security** messages:

- If the message shows "Windows can't verify the publisher of this driver software", click **Install this driver software anyway** to continue the installation.
- If the message shows "Would you like to install this device software", select the **Always trust software from Rockwell Automation** check box and click **Install**. Selecting the check box prevents this dialog box from appearing again.

# <span id="page-58-4"></span><span id="page-58-0"></span>**Using RSLinx Classic with ControlFlash**

### <span id="page-58-1"></span>**Select an RSLinx Edition in ControlFlash**

When working with ControlFlash, you can use either RSLinx Classic or FactoryTalk Linx (or RSLinx Enterprise v5.90.00) as your communications software. The default choice is RSLinx Classic.

To select or change an RSLinx edition in ControlFlash:

- 1. Launch ControlFlash on your computer.
- 2. On the **Welcome** page, click **Change RSLinx Edition**. The button is enabled only if RSLinx Classic and FactoryTalk Linx (or RSLinx Enterprise v5.90.00) are installed.
	- The default choice is RSLinx Classic to communicate over Data Highway Plus, DF1, DH485, ControlNet, DeviceNet, Ethernet, and USB networks.
	- The other choice is FactoryTalk Linx (or RSLinx Enterprise v5.90.00) to communicate over USB and Ethernet networks.

The following table shows the RSLinx edition that ControlFlash uses.

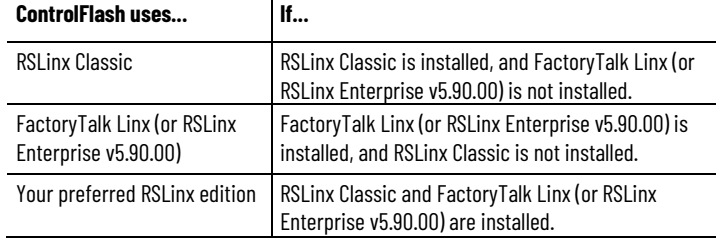

### <span id="page-58-2"></span>**RSWho**

### <span id="page-58-3"></span>**Configure drivers in RSLinx Classic**

RSWho is RSLinx Classic's main window that shows networks and devices in a style similar to Windows Explorer. It allows you to view all network connections from a single screen. For more details about RSWho, refer to [RSWho](#page-22-2) o[n page 23.](#page-22-2)

- To add a driver in RSLinx Classic:
	- 1. From the RSLinx Classic main menu, select **Communications > Configure Drivers**.
	- 2. From the **Configure Drivers** dialog box, select the desired driver from the **Available Driver Types** list.
	- 3. Click **Add New**. The **Add New RSLinx Classic Driver** dialog box opens.
	- 4. Enter a name for the selected driver (15 characters at maximum), and click **OK**. The **Configuration** dialog box for that driver shows.
	- 5. In the **Configuration** dialog box, enter the appropriate parameters for the desired driver.

<span id="page-59-0"></span>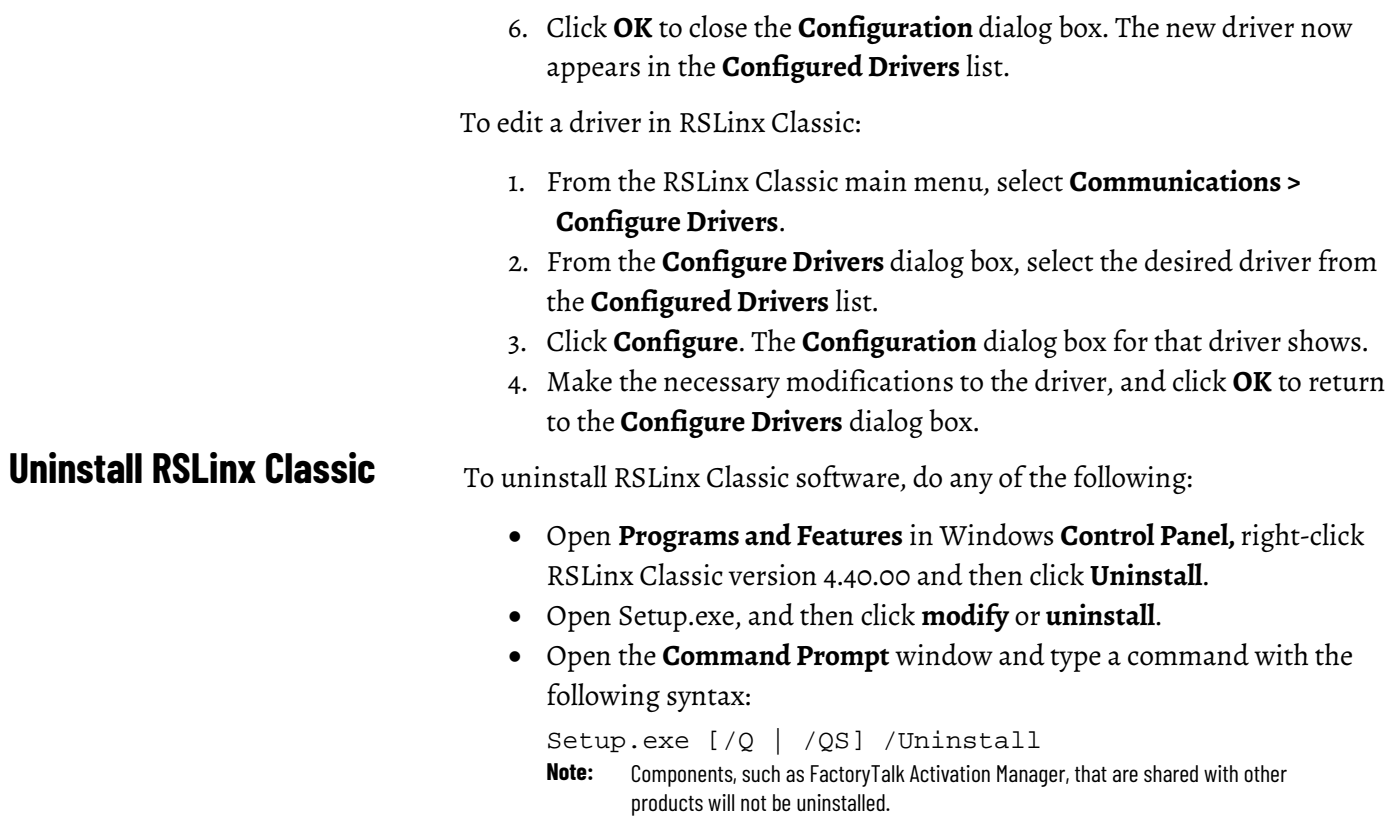

For more information about command-line parameter, see [Parameters](#page-51-1) on [page 52.](#page-51-1)

<span id="page-60-0"></span>**Activation file** - A hidden, read-only, system file that activates a Rockwell Software product. The software will run only if your system can find the correct activation file.

**Activation key -** Activation files contain a database of activation keys. Each key is particular to a certain product and must be accessible on a local or remote drive for that product to run.

**Driver -** The software interface to the hardware device that will be used to communicate between RSLinx Classic and your processor.

**DDE (Dynamic Data Exchange) -** A form of inter-process communication. When two or more programs that support DDE are running simultaneously, they can exchange information and commands.

**License** - Authorization to use a specified number of instances of software. A products activation key contains a license for each copy of the software you have purchased.

**Links -** The data path established for one or more channels between two or more stations. DDE links can be hot, warm, or cold.

**OPC -** Provides an industry-standard mechanism to communicate and exchange data between clients and servers using OLE technology.

**Packet -** The transmission unit exchanged at the network layer.

**Poke -** DDE version of a write.

**Read -** To acquire data from somewhere (memory, an output, another station).

**Topic -** Represents a specific path to a processor.

**Write -** To load data into somewhere (memory, an output, another station).

## <span id="page-62-0"></span>**Index**

#### **A**

**activation 43** activate 43 **application workspace 18**

#### **C**

**classes 40 close 16 communications device 19 configure a driver 14 configure a topic 14 context-sensitive help 17, 37 control definitions 37 Control menu 16 copy a link 15 Customer Information 20**

#### **D**

**diagnostics 17 document conventions 7 document set 37 driver configuration 14 Dyamnic Data Exchange 27**

#### **E**

**electronic book format 7, 40 Electronic Data Sheet (EDS) 29 Enable Security 20 ethernet card 19**

#### **F**

**FactoryTalk Activation 43 FactoryTalk Administration Console 45 FactoryTalk Security user 45 feedback 7**

#### **G**

**Gateway version 11 grace period 43**

#### **H**

**hard drive space 19 hardware 19**

**I**

**Install 20** FactoryTalk Services Platform 45 RSLinx Classic 19 RSSecurity Emulator 45 **intended audience 7**

#### **L**

**license 19 License Agreement 20 Lite version 9 Local Directory 49**

#### **M**

**maximize 16 memory 22 menu bar 17 minimize 16 mouse 19 move 16, 48**

### **N**

**Network Directory 48**

### **O**

**OEM version 10 OLE for Process Control 27 online guides 40 online help 37**

#### **P**

**paste a link 16 pointing device 19 pop-up definition 39 Process Terminating 20 product** serial numbers 41 version number 41

### **Q**

**Quick start 14**

### **R**

**RAM 19, 22 related topic 39 release notes 19 requirements** hardware 19 software 19 **restore 16, 45, 48 RSLinx Classic icon 16**

#### **RSLinx Classic types 9 RSSecurity Emulator 45 RSSecurity user 45**

#### **S**

**security 45** Add user accounts 45 considerations 49 enable security option 49 FactoryTalk Administration Console 45 FactoryTalk Security user 45 FactoryTalk Services Platform 45 Local Directory 49 Network Directory 48, 49 Network Tree 49 RSSecurity Emulator 45, 49 RSSecurity user 45 securable features 48 Set Security dialog box 49 set up security 45 **serial numbers 41 Single Node version 10 size 16, 48 software 19 starting RSNetWorx for DeviceNet 19, 22 status bar 18 step-by-step procedures 37, 38 support 40 support library 40 SVGA graphics adapter 19 system requirements 19**

#### **T**

**tasks 38 technical support 40 title bar 16 toolbar 17 topic configuration 14 training 40 troubleshooting** installation 22 **types of RSLinx Classic 9**

#### **U**

**updating an existing installation 21**

#### **V**

**version numbers 41**

#### **W**

**Whatâ€∂s This? help 37**

### **Rockwell Automation support**

Use these resources to access support information.

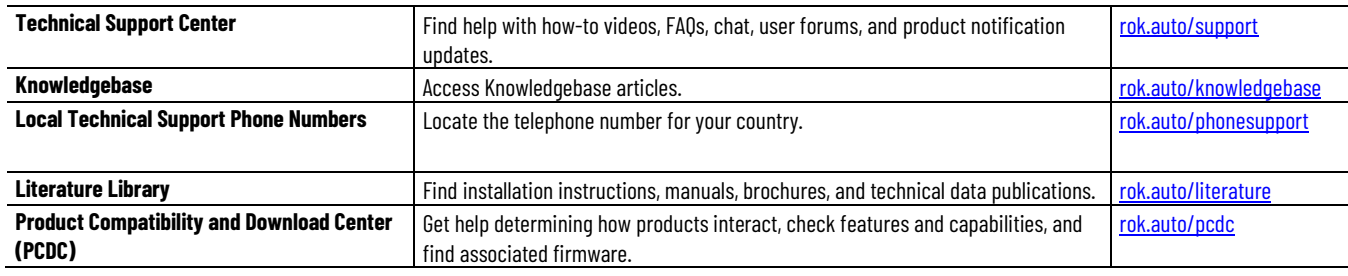

### **Documentation feedback**

Your comments help us serve your documentation needs better. If you have any suggestions on how to improve our content, complete the form at [rok.auto/docfeedback.](http://rok.auto/docfeedback) 

### **Waste Electrical and Electronic Equipment (WEEE)**

At the end of life, this equipment should be collected separately from any unsorted municipal waste.

Rockwell Automation maintains current product environmental information on its website a[t rok.auto/pec.](http://rok.auto/pec) 

Allen-Bradley,expanding human possibility, Logix, Rockwell Automation, and Rockwell Software are trademarks of Rockwell Automation, Inc.

EtherNet/IP is a trademark of ODVA, Inc.

Trademarks not belonging to Rockwell Automation are property of their respective companies.

Rockwell Otomayson Ticaret A.Ş. Kar Plaza İş Merkezi E Blok Kat:6 34752, İçerenkÖy, İstanbul, Tel: +90 (216) 5698400 EEE YÖnetmeliğine Uygundur

Connect with us. F © in S

rockwellautomation.com -

– expanding **human possibility**"

AMERICAS: Rockwell Automation, 1201 South Second Street, Milwaukee, WI 53204-2496 USA, Tel: (1) 414.382.2000, Fax: (1) 414.382.4444 EUROPE/MIDDLE EAST/AFRICA: Rockwell Automation NV, Pegasus Park, De Kleetlaan 12a, 1831 Diegem, Belgium, Tel: (32) 2 663 0600, Fax: (32) 2 663 0640 ASIA PACIFIC: Rockwell Automation, Level 14, Core F, Cyberport 3, 100 Cyberport Road, Hong Kong, Tel: (852) 2887 4788, Fax: (852) 2508 1846